CGN3 Residential D3 WiFi Gateway

# User's Guide

Version 1.0 - 05/2013

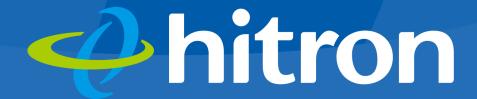

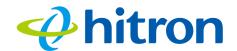

# About This User's Guide

#### Intended Audience

This manual is intended for people who want to configure the CGN3's features via its Graphical User Interface (GUI).

#### How to Use this User's Guide

This manual contains information on each the CGN3's GUI screens, and describes how to use its various features.

- Use the CGN3 Overview on page 14 to see an overview of the topics covered in this manual.
- ▶ Use the Table of Contents (page 6), List of Figures (page 10) and List of Tables (page 12) to quickly find information about a particular GUI screen or topic.
- ▶ Use the Index (page 102) to find information on a specific keyword.
- Use the rest of this User's Guide to see in-depth descriptions of the CGN3's features.

#### Related Documentation

Quick Installation Guide: see this for information on getting your CGN3 up and running right away. It includes information on system requirements, package contents, the installation procedure, and basic troubleshooting tips.

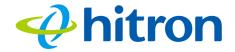

▶ Online Help: each screen in the CGN3's Graphical User Interface (GUI) contains a Help button. Click this button to see additional information about configuring the screen.

#### **Document Conventions**

This User's Guide uses various typographic conventions and styles to indicate content type:

- Bulleted paragraphs are used to list items, and to indicate options.
- 1 Numbered paragraphs indicate procedural steps.

NOTE: Notes provide additional information on a subject.

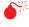

Warnings provide information about actions that could harm you or your device.

Product labels, field labels, field choices, etc. are in **bold** type. For example:

Select **UDP** to use the User Datagram Protocol.

A mouse click in the Graphical User Interface (GUI) is denoted by a right angle bracket ( > ). For example:

Click Settings > Advanced Settings.

means that you should click **Settings** in the GUI, then **Advanced settings**.

A key stroke is denoted by square brackets and uppercase text. For example:

Press [ENTER] to continue.

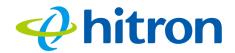

### Customer Support

For technical assistance or other customer support issues, please consult your Hitron representative.

### Default Login Details

The CGN3's default IP address and login credentials are as follows. For more information, see Logging in to the CGN3 on page 23.

Table 1: Default Credentials

| IP Address | 192.168.0.1 |
|------------|-------------|
| Username   | cusadmin    |
| Password   | password    |

#### Hitron CGN3 User's Guide

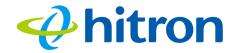

Copyright © 2013 Hitron Technologies. All rights reserved. All trademarks and registered trademarks used are the properties of their respective owners.

DISCLAIMER: The information in this User's Guide is accurate at the time of writing. This User's Guide is provided "as is" without express or implied warranty of any kind. Neither Hitron Technologies nor its agents assume any liability for inaccuracies in this User's Guide, or losses incurred by use or misuse of the information in this User's Guide.

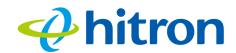

## Table of Contents

| About This User's Guide                 | 2          |
|-----------------------------------------|------------|
| Table of Contents                       | 6          |
| List of Figures 10                      | 0          |
| List of Tables 12                       | 2          |
| Introduction 14                         | 4          |
| 1.1 CGN3 Overview1                      | 4          |
| 1.1.1 Key Features1                     | 5          |
| 1.2 Hardware Connections 1              | 5          |
| 1.3 LEDs                                | 8          |
| 1.4 IP Address Setup2                   | 22         |
| 1.4.1 Manual IP Address Setup2          | 22         |
| 1.5 Logging in to the CGN32             | 23         |
| 1.6 GUI Overview24                      | <u>'</u> 4 |
| 1.7 Resetting the CGN3                  | 25         |
| Setup Wizard                            | 7          |
| 2.1 Setup Wizard Overview2              | 27         |
| 2.2 The Setup Wizard: Setting Password2 | 27         |
| 2.3 The Setup Wizard: LAN Settings2     | 28         |
| 2.4 The Setup Wizard: Wireless Settings | 0          |
| 2.5 The Setup Wizard: Summary           | 1          |
| Status                                  | 3          |
| 3.1 Status Overview                     | 3          |
| 3.1.1 DOCSIS                            | 3          |
| 3.1.2 IP Addresses and Subnets          | 4          |

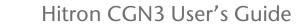

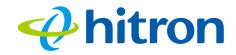

|        | 3.1.2.1 IP Address Format                      | 34  |
|--------|------------------------------------------------|-----|
|        | 3.1.2.2 IP Address Assignment                  | 34  |
|        | 3.1.2.3 Subnets                                | 35  |
|        | 3.1.3 DHCP                                     | 36  |
|        | 3.1.4 DHCP Lease                               | 37  |
|        | 3.1.5 MAC Addresses                            | 37  |
|        | 3.1.6 Routing Mode                             | 38  |
|        | 3.1.7 Configuration Files                      | 38  |
|        | 3.1.8 Downstream and Upstream Transmissions    | 38  |
|        | 3.1.9 Cable Frequencies                        | 38  |
|        | 3.1.10 Modulation                              | 39  |
|        | 3.1.11 TDMA, FDMA and SCDMA                    | 39  |
|        | 3.2 The System Information Screen              | 40  |
|        | 3.3 The DOCSIS Provisioning Screen             | 41  |
|        | 3.4 The DOCSIS WAN Screen                      | 42  |
|        | 3.5 The Wireless Screen                        | 44  |
| Basic  |                                                | 47  |
|        | 4.1 Basic Overview                             | 47  |
|        | 4.1.1 WAN and LAN                              | 47  |
|        | 4.1.2 LAN IP Addresses and Subnets             | 48  |
|        | 4.1.3 DNS and Domain Suffix                    | 48  |
|        | 4.1.4 Debugging (Ping and Traceroute)          | 48  |
|        | 4.1.5 Port Forwarding                          | 49  |
|        | 4.1.6 Port Triggering                          | 49  |
|        | 4.1.7 DMZ                                      | 49  |
|        | 4.2 The LAN Setup Screen                       | 49  |
|        | 4.3 The Port Forwarding Screen                 | 52  |
|        | 4.3.1 Adding or Editing a Port Forwarding Rule | 54  |
|        | 4.4 The Port Triggering Screen                 | 55  |
|        | 4.4.1 Adding or Editing a Port Triggering Rule | 57  |
|        | 4.5 The DMZ Screen                             |     |
| \      | ess                                            | 61  |
| vvirei | CJJ                                            | 0 . |

#### Hitron CGN3 User's Guide

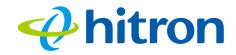

| 5.1.1 Wireless Networking Basics                      | 61 |
|-------------------------------------------------------|----|
| 5.1.2 Architecture                                    | 61 |
| 5.1.3 Wireless Standards                              | 62 |
| 5.1.4 Service Sets and SSIDs                          | 62 |
| 5.1.5 Wireless Security                               | 63 |
| 5.1.5.1 WPS                                           | 63 |
| 5.1.6 WMM                                             | 64 |
| 5.1.7 Guest Networks                                  | 64 |
| 5.2 The Wireless: Basic Settings Screen               | 65 |
| 5.2.1 2.4G Settings                                   | 65 |
| 5.2.2 5G Settings                                     | 67 |
| 5.3 The Wireless: WPS & Security Screen               | 70 |
| 5.4 The Wireless: Access Control Screen               | 73 |
| 5.4.1 Adding or Editing a Wireless Device Filter Rule | 74 |
| Admin                                                 | 76 |
| 6.1 Admin Overview                                    | 76 |
| 6.1.1 Debugging (Ping and Traceroute)                 | 76 |
| 6.2 The Admin: Management Screen                      | 77 |
| 6.3 The Admin: Diagnostics Screen                     | 78 |
| 6.4 The Admin: Backup Screen                          |    |
| Security                                              | 81 |
| 7.1 Security Overview                                 | 81 |
| 7.1.1 Firewall                                        | 81 |
| 7.1.2 Intrusion detection system                      | 82 |
| 7.1.3 Device Filtering                                | 82 |
| 7.1.4 Service Filtering                               | 82 |
| 7.2 The Firewall Screen                               | 82 |
| 7.3 The Service Filter Screen                         | 85 |
| 7.3.1 Adding or Editing a Service Filter Rule         | 86 |
| 7.3.2 Adding or Editing a Trust PC List               | 89 |
| 7.4 The Device Filter Screen                          | 90 |
| 7.4.1 Adding or Editing a Managed Device              | 92 |
| 7.5 The Keyword Filter Screen                         | 94 |

#### Hitron CGN3 User's Guide

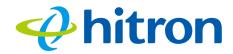

| 7.5.1 Adding or Editing a Trust PC List | 95  |
|-----------------------------------------|-----|
| 7.6 The Logs Screen                     | 96  |
| Troubleshooting                         | 98  |
| Index                                   | 102 |

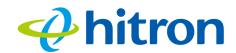

# List of Figures

| Figure 1: Application Overview                           | 14 |
|----------------------------------------------------------|----|
| Figure 2: Hardware Connections                           | 16 |
| Figure 3: Power Adaptor                                  | 18 |
| Figure 4: LEDs                                           | 19 |
| Figure 5: Login                                          | 24 |
| Figure 6: GUI Overview                                   | 25 |
| Figure 7: The Setup Wizard: Setting Password Screen      | 28 |
| Figure 8: The Setup Wizard: LAN Settings Screen          | 29 |
| Figure 9: The Setup Wizard: Wireless Settings Screen     | 30 |
| Figure 10: The Setup Wizard: Summary Screen              | 32 |
| Figure 11: The Setup Wizard: Summary Screen              | 32 |
| Figure 12: The Status: System Information Screen         | 40 |
| Figure 13: The Status: DOCSIS Provisioning Status Screen | 41 |
| Figure 14: The Status: DOCSIS WAN Screen                 | 42 |
| Figure 15: The Status: Wireless Status Screen            | 44 |
| Figure 16: The Basic: LAN Setup Screen                   | 50 |
| Figure 17: The Basic: Port Forwarding Screen             | 52 |
| Figure 18: The Basic: Port Forwarding Add/Edit Screen    | 54 |
| Figure 19: The Basic: Port Triggering Screen             | 56 |
| Figure 20: The Basic: Port Triggering Add/Edit Screen    | 58 |
| Figure 21: The Basic: DMZ Screen                         | 59 |
| Figure 22: The Wireless: Basic Settings Screen (2.4G)    | 65 |
| Figure 23: The Wireless: Basic Settings Screen (5G)      | 68 |
| Figure 24: The Wireless: WPS & Security Screen           | 70 |
| Figure 25: The Wireless: Wireless Access Control Screen  | 73 |
| Figure 26: The Wireless: Access Control Add/Edit Screen  | 75 |
| Figure 27: The Admin: Management Screen                  | 77 |
| Figure 28: The Admin: Diagnostics Screen                 | 78 |
| Figure 29: The Admin: Backup Screen                      | 79 |
| Figure 30: The Security: Firewall Screen                 | 83 |
| Figure 31: The Security: Service Filter Screen           | 85 |
| Figure 32: The Security: Service Filter Add/Edit Screen  | 87 |

#### Hitron CGN3 User's Guide

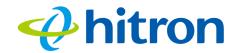

| Figure 33: Additional Service Filtering Options                         | 88 |
|-------------------------------------------------------------------------|----|
| Figure 34: The Security: Service Filter > Trust PC List Add/Edit Screen | 89 |
| Figure 35: The Security: Device Filter Screen                           | 90 |
| Figure 36: The Security: Device Filter Add/Edit Screen                  | 92 |
| Figure 37: Additional Service Filtering Options                         | 93 |
| Figure 38: The Security: Keyword Filter Screen                          | 94 |
| Figure 39: Keyword Filter > Trust PC List Add/Edit Screen               | 96 |
| Figure 40: The Security: Logs Screen                                    | 97 |

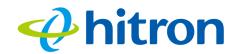

## List of Tables

| Table 1: Default Credentials                                               | 4  |
|----------------------------------------------------------------------------|----|
| Table 2: Hardware Connections                                              | 17 |
| Table 3: LEDs                                                              | 19 |
| Table 4: GUI Overview                                                      | 25 |
| Table 5: The Setup Wizard: Setting Password Screen                         | 28 |
| Table 6: The Setup Wizard: LAN Settings Screen                             | 29 |
| Table 7: The Setup Wizard: Wireless Settings Screen                        | 31 |
| Table 8: Private IP Address Ranges                                         | 35 |
| Table 9: IP Address: Decimal and Binary                                    | 35 |
| Table 10: Subnet Mask: Decimal and Binary                                  | 36 |
| Table 11: The Status: System Information Screen                            | 40 |
| Table 12: The Status: DOCSIS WAN Screen                                    | 42 |
| Table 13: The Status: Wireless Status Screen                               | 45 |
| Table 14: The Basic: LAN Setup Screen                                      | 50 |
| Table 15: The Basic: Port Forwarding Screen                                | 52 |
| Table 16: The Basic: Port Forwarding Add/Edit Screen                       | 54 |
| Table 17: The Basic: Port Triggering Screen                                | 56 |
| Table 18: The Basic: Port Triggering Add/Edit Screen                       | 58 |
| Table 19: The Basic: DMZ Screen                                            | 60 |
| Table 20: The Wireless: Basic Settings Screen (2.4G)                       | 66 |
| Table 21: The Wireless: Basic Settings Screen (5G)                         | 68 |
| Table 22: The Wireless: WPS & Security Screen                              | 71 |
| Table 23: The Wireless: Access Control Screen                              | 74 |
| Table 24: The Wireless: Access Control Add/Edit Screen                     | 75 |
| Table 25: The Admin: Management Screen                                     | 77 |
| Table 26: The Admin: Diagnostics Screen                                    | 78 |
| Table 27: The Admin: Backup Screen                                         | 79 |
| Table 28: The Security: Firewall Screen                                    | 84 |
| Table 29: The Security: Service Filter Screen                              | 85 |
| Table 30: The Security: Service Filter Add/Edit Screen                     | 87 |
| Table 31: The Security: Service Filter Add/Edit Trust Manage Device Screen | 89 |
| Table 32: The Security: Device Filter Screen                               | 90 |

#### Hitron CGN3 User's Guide

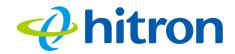

| Table 33: The Security: Device Filter Add/Edit Screen                      | .92 |
|----------------------------------------------------------------------------|-----|
| Table 34: The Security: Keyword Filter Screen                              | .94 |
| Table 35: The Security: Keyword Filter Add/Edit Trust Manage Device Screen | 96  |
| Table 36: The Security: Logs Screen                                        | .97 |

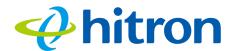

1

### Introduction

This chapter introduces the CGN3 and its GUI (Graphical User Interface).

#### 1.1 CGN3 Overview

Your CGN3 is a NAT-capable cable modem and wireless access point that allows you to connect your computers, wireless devices, and other network devices to one another, and to the Internet via the cable connection.

Figure 1: Application Overview

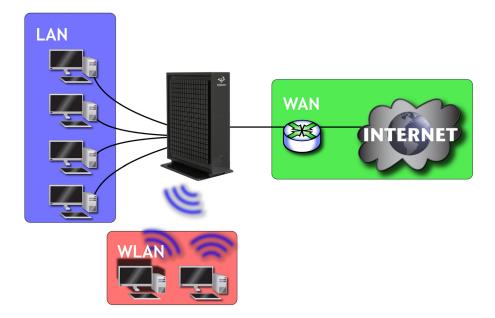

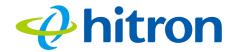

#### 1.1.1 Key Features

#### The CGN3 provides:

- ▶ High-performance DOCSIS/EuroDOCSIS 3.0 (24-channel downstream, 8-channel upstream) Internet connection to cable modem service via the CATV port (F-type RF connector) at speeds of up to 960 Mbps (megabits per second)
- ▶ Full dual-stack IPv4/IPv6 support for routing and firewall (DSLite and 6RD)
- ▶ Local Area Network connection via four 10/100/1000 Mbps Ethernet ports
- Dynamic Host Configuration Protocol (DHCP) for devices on the LAN
- ▶ LAN troubleshooting tools (Ping and Traceroute)
- ▶ IEEE 802.11b/g/n concurrent dual band (2.4GHz and 5GHz) wireless MIMO (Multiple-In, Multiple-Out) networking, allowing speeds of up to 300Mbps
- Wireless security: WEP, WPA-PSK and WPA2-PSK encryption, Wifi Protected Setup (WPS) push-button and PIN configuration, MAC filtering,
- Wired security: stateful inspection firewall with intrusion detection system, IP and MAC filtering, port forwarding and port triggering, De-Militarized Zone (DMZ) and event logging
- Parental control: scheduled website blocking and access logs
- Settings backup and restore
- Secure configuration interface, accessible by Web browser

#### 1.2 Hardware Connections

This section describes the CGN3's physical ports and buttons.

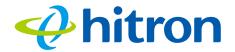

Figure 2: Hardware Connections

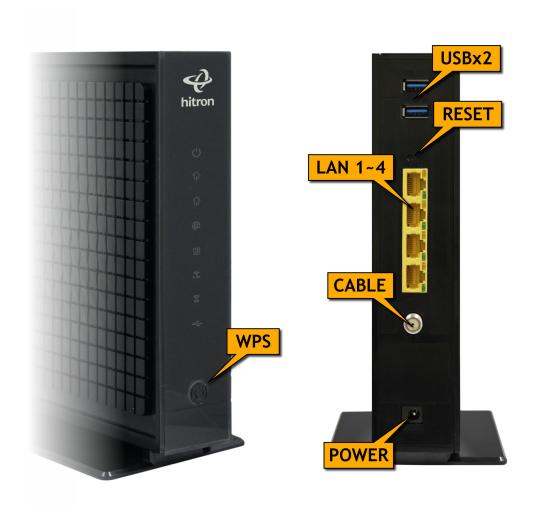

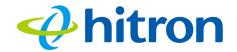

Table 2: Hardware Connections

| Table 2. Hardware Conne | CHOIS                                                                                                    |
|-------------------------|----------------------------------------------------------------------------------------------------|
| WPS                     | Press this button to begin the WiFi Protected Setup (WPS) Push-Button Configuration (PBC) procedure.                                                                                                    |
|                         | Press the PBC button on your wireless clients in the coverage area within two minutes to enable them to join the wireless network.                                                                                                    |
|                         | See WPS on page 63 for more information.                                                                                                    |
| USB                     | The CGN3 provides two USB 2.0 host ports on the rear, allowing you to plug in USB flash disks for mounting and sharing through the LAN interfaces via the Samba protocol (network neighborhood).                                                  |
|                         | The CGN3 supports the following Windows file systems:                                                                                                    |
|                         | ▶ FAT16                                                                                                    |
|                         | ▶ FAT32                                                                                                    |
|                         | ▶ NTFS                                                                                                    |
|                         | USB devices must not drain more than 500mA from the USB port. USB devices requiring more than 500mA should be provided with their own power source(s).                                                                                            |
| Reset                   | Use this button to reboot or reset your CGN3.                                                                                                    |
|                         | Press the button and hold it for less than five seconds<br>to reboot the CGN3. The CGN3 restarts, using your<br>existing settings.                                                                                                    |
|                         | Press the button and hold it for more than five<br>seconds to delete all user-configured settings and<br>restart the CGN3 using its factory default settings.<br>See Resetting the CGN3 on page 25 for more<br>information on resetting the CGN3. |
|                         | NOTE: Unless you previously backed-up the CGN3's configuration settings prior to resetting the CGN3, the settings cannot be recovered.                                                                                                    |
| LAN1                    | Use these ports to connect your computers and other                                                                                                    |
| LAN2                    | network devices, using Category 5 or 6 Ethernet cables with RJ45 connectors.                                                                                                    |
| LAN4                    |                                                                                                    |
| LAN4                    |                                                                                                    |

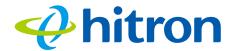

Table 2: Hardware Connections

| CABLE | Use this to connect to the Internet via an F-type RF cable.                                                                                                    |
|-------|----------------------------------------------------------------------------------------------------|
| POWER | Use this to connect to the 12v/2A power adapter that came with your CGN3.  NEVER use another power adapter with your CGN3. Doing so could harm your CGN3.  Figure 3: Power Adaptor |

#### 1.3 LEDs

This section describes the CGN3's LEDs (lights).

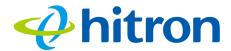

Figure 4: LEDs

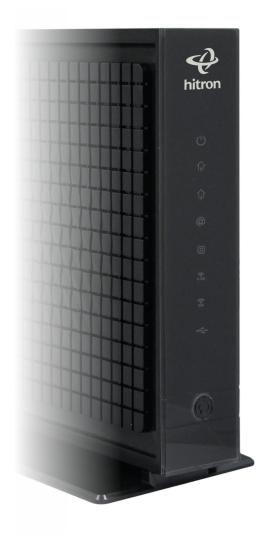

Table 3: LEDs

| LED   | STATUS | DESCRIPTION                      |
|-------|--------|----------------------------------|
| POWER | Off    | The CGN3 is not receiving power. |
| (U    | On     | The CGN3 is receiving power.     |

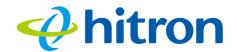

Table 3: LEDs

| Table 5. LLDs |                 |                                                                                                    |  |  |
|---------------|-----------------|----------------------------------------------------------------------------------------------------|--|--|
| DS            | Green, blinking | The CGN3 is searching for a downstream frequency on the <b>CABLE</b> connection.                                                        |  |  |
| 11            | Green, steady   | The CGN3 has successfully located and locked onto a downstream frequency on the CABLE connection.                                       |  |  |
|               | Blue            | The CGN3 is engaged in channel bonding on the downstream connection.                                                                    |  |  |
|               | Off             | There is no downstream activity on the <b>CABLE</b> connection.                                                                         |  |  |
| US            | Green, blinking | The CGN3 is searching for an upstream frequency on the <b>CABLE</b> connection.                                                         |  |  |
| $\bigcap$     | Green, steady   | The CGN3 has successfully located and locked onto an upstream frequency on the CABLE connection.                                        |  |  |
|               | Blue            | The CGN3 is engaged in channel bonding on the upstream connection.                                                                      |  |  |
|               | Off             | There is no upstream activity on the <b>CABLE</b> connection.                                                                           |  |  |
| STATUS        | Blinking        | The CGN3's cable modem is registering with the service provider's CMTS.                                                                 |  |  |
| @             | On              | The CGN3's cable modem has successfully registered with the service provider and is ready for data transfer.                            |  |  |
| LAN           | Off             | No device is connected to one of the <b>LAN</b> ports.                                                                                  |  |  |
| <b>=</b>      | Green, blinking | A device is connected to one of the <b>LAN</b> ports via a Fast Ethernet (100Mbps) link, and is transmitting or receiving data.         |  |  |
|               | Green, steady   | A device is connected to one of the <b>LAN</b> ports via a Fast Ethernet (100Mbps) link, but is not transmitting or receiving data.     |  |  |
|               | Blue, blinking  | A device is connected to one of the <b>LAN</b> ports via a Gigabit Ethernet (1000Mbps) link, and is transmitting or receiving data.     |  |  |
|               | Blue, steady    | A device is connected to one of the <b>LAN</b> ports via a Gigabit Ethernet (1000Mbps) link, but is not transmitting or receiving data. |  |  |
|               |                 |                                                                                                    |  |  |

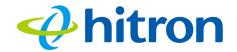

Table 3: LEDs

| WIRELESS (2.4GHZ) | Off             | The 2.4GHz wireless network is not enabled.                                                                            |  |
|-------------------|-----------------|----------------------------------------------------------------------------------------------------|--|
|                   | Green, steady   | The 2.4GHz wireless network is enabled, and no data is being transmitted or received over the 2.4GHz wireless network. |  |
|                   | Green, blinking | The 2.4GHz wireless network is enabled, and data is being transmitted or received over the 2.4GHz wireless network.    |  |
|                   | Bi-color        | Wi-Fi Protected Setup (WPS) is in operation on the 2.4GHz wireless network.                                            |  |
| WIRELESS          | Off             | The 5GHz wireless network is not enabled.                                                                              |  |
| (5GHZ)            | Green, steady   | The 5GHz wireless network is enabled, and no data is being transmitted or received over the 5GHz wireless network.     |  |
|                   | Green, blinking | The 5GHz wireless network is enabled, and data is being transmitted or received over the 5GHz wireless network.        |  |
|                   | Bi-color        | Wi-Fi Protected Setup (WPS) is in operation on the 5GHz wireless network.                                              |  |
| USB               | Off             | No USB device is connected to either USB port.                                                                         |  |
| <b>~</b>          | Green, steady   | A USB device is connected to one of the USB ports, and is not transmitting or receiving data.                          |  |
|                   | Green, blinking | A USB device is connected to one of the USB ports, and is transmitting or receiving data.                              |  |

When you turn on the CGN3, the LEDs light up in the following order:

- POWER
- **DS**
- **US**
- **▶** STATUS
- ▶ The LAN LED lights up as soon as there is activity on the LAN ports, the WIRELESS LEDs light up once the wireless network is ready, and the USB LED lights up once a connected device on either USB port is detected.

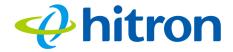

#### 1.4 IP Address Setup

Before you log into the CGN3's GUI, your computer's IP address must be in the same subnet as the CGN3. This allows your computer to communicate with the CGN3.

NOTE: See IP Addresses and Subnets on page 34 for background information.

The CGN3 has a built-in DHCP server that, when active, assigns IP addresses to computers on the LAN. When the DHCP server is active, you can get an IP address automatically. The DHCP server is active by default.

If your computer is configured to get an IP address automatically, or if you are not sure, try to log in to the CGN3 (see GUI Overview on page 24).

- If the login screen displays, your computer is already configured correctly.
- If the login screen does not display, either the CGN3's DHCP server is not active or your computer is not configured correctly. Follow the procedure in Manual IP Address Setup on page 22 and set your computer to get an IP address automatically. Try to log in again. If you cannot log in, follow the manual IP address setup procedure again, and set a specific IP address as shown. Try to log in again.

NOTE: If you still cannot see the login screen, your CGN3's IP settings may have been changed from their defaults. If you do not know the CGN3's new address, you should return it to its factory defaults. See Resetting the CGN3 on page 25. Bear in mind that ALL user-configured settings are lost.

#### 1.4.1 Manual IP Address Setup

By default, your CGN3's local IP address is **192.168.0.1**. If your CGN3 is using the default IP address, you should set your computer's IP address to be between **192.168.0.2** and **192.168.0.254**.

NOTE: If your CGN3 DHCP server is active, set your computer to get an IP address automatically in step 5. The CGN3 assigns an IP address to your computer. The DHCP server is active by default.

Take the following steps to manually set up your computer's IP address to connect to the CGN3:

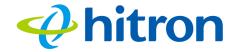

NOTE: This example uses Windows XP; the procedure for your operating system may be different.

- 1 Click **Start**, then click **Control Panel**.
- 2 In the window that displays, double-click **Network Connections**.
- 3 Right-click your network connection (usually Local Area Connection) and click Properties.
- 4 In the **General** tab's **This connection uses the following items** list, scroll down and select **Internet Protocol (TCP/IP)**. Click **Properties**.
- 5 You can get an IP address automatically, or specify one manually:
  - If your CGN3's DHCP server is active, select **Get an IP address** automatically.
  - If your CGN3's DHCP server is active, select **Use the following IP address**. In the **IP address** field, enter a value between **192.168.0.2** and **192.168.0.254** (default). In the **Subnet mask** field, enter **255.255.255.0** (default).

NOTE: If your CGN3 is not using the default IP address, enter an IP address and subnet mask that places your computer in the same subnet as the CGN3.

6 Click **OK**. The **Internet Protocol (TCP/IP)** window closes. In the **Local Area Connection Properties** window, click **OK**.

Your computer now obtains an IP address from the CGN3, or uses the IP address that you specified, and can communicate with the CGN3.

#### 1.5 Logging in to the CGN3

Take the following steps to log into the CGN3's GUI.

NOTE: You can log into the CGN3's GUI via the wireless interface. However, it is strongly recommended that you configure the CGN3 via a wired connection on the LAN.

1 Open a browser window.

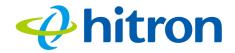

2 Enter the CGN3's IP address (default **10.0.0.1**) in the URL bar. The **Login** screen displays.

Figure 5: Login

| CGN3 LOGIN | <b>₽</b> hitron              |
|------------|------------------------------|
| Username:  |                              |
| Password:  |                              |
| Language:  |                              |
| English    | •                            |
|            |                              |
| Login      | Remember me on this computer |

3 Enter the **Username** and **Password**. The default login username is **admin**, and the default password is **password**.

NOTE: The Username and Password are case-sensitive; "password" is not the same as "Password".

- 4 Select the **Language**, if required. By default, the CGN3's interface displays in English.
- 5 Click **Login**. The **System Information** screen displays (see The System Information Screen on page 40).

#### 1.6 GUI Overview

This section describes the CGN3's GUI.

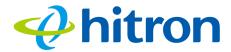

Figure 6: GUI Overview

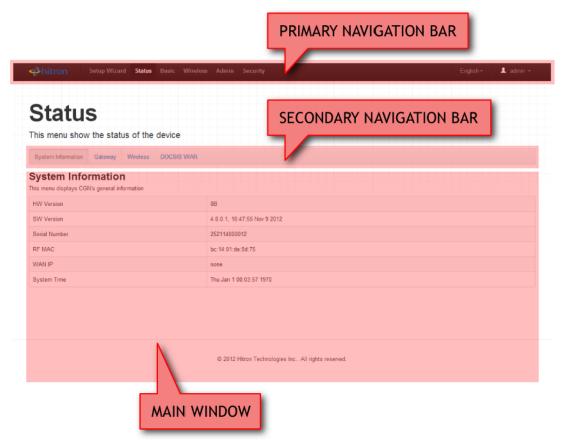

Table 4: GUI Overview

| Primary<br>Navigation Bar   | Use this section to move from one part of the GUI to another.                                         |
|-----------------------------|----------------------------------------------------------------------------------------------------|
| Secondary<br>Navigation Bar | Use this section to move from one related screen to another.                                          |
| Main Window                 | Use this section to read information about your CGN3's configuration, and make configuration changes. |

#### 1.7 Resetting the CGN3

When you reset the CGN3 to its factory defaults, all user-configured settings are lost, and the CGN3 is returned to its initial configuration state.

There are two ways to reset the CGN3:

#### Hitron CGN3 User's Guide

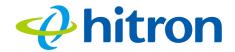

- ▶ Press the **RESET** button on the CGN3, and hold it in for ten seconds or longer.
- Click Admin > Backup. In the screen that displays, click the Factory Reset button.

The CGN3 turns off and on again, using its factory default settings.

NOTE: Depending on your CGN3's previous configuration, you may need to reconfigure your computer's IP settings; see IP Address Setup on page 22.

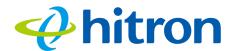

# 2

### Setup Wizard

This chapter describes the CGN3's setup wizard, which displays when you click **Setup Wizard** in the toolbar. It contains the following sections:

- Setup Wizard Overview on page 27
- The Setup Wizard: Setting Password on page 27
- ▶ The Setup Wizard: LAN Settings on page 28
- ▶ The Setup Wizard: Wireless Settings on page 30
- ▶ The Setup Wizard: Summary on page 31

#### 2.1 Setup Wizard Overview

Your CGN3 possess a setup wizard that allows you to rapidly configure its most important settings, including password, LAN and wireless settings.

#### 2.2 The Setup Wizard: Setting Password

Use this screen to create a new password for the CGN3's user interface.

NOTE: It is strongly recommended that you change the CGN3's password from its factory default.

Click **Setup Wizard**. The following screen displays.

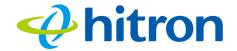

Figure 7: The Setup Wizard: Setting Password Screen

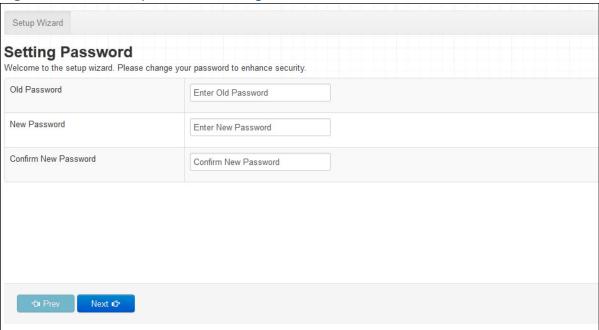

The following table describes the labels in this screen.

Table 5: The Setup Wizard: Setting Password Screen

| Old Password         | Enter the password with which you currently log into the CGN3 for this account. |  |
|----------------------|---------------------------------------------------------------------------------|--|
| New Password         | Enter and re-enter the password you want to use to log                          |  |
| Confirm New Password | into the CGN3 for this account.                                                 |  |
| Prev                 | Click this to return to the previous screen.                                    |  |
| Next                 | Click this to continue to the next screen.                                      |  |

#### 2.3 The Setup Wizard: LAN Settings

Use this screen to set up your CGN3's Local Area Network settings, including its IP address, subnet mask and DHCP status.

NOTE: If unsure about how to configure the fields in this screen, leave them at their defaults.

Click **Next** in the **Setup Wizard: Setting Password** screen. The following screen displays.

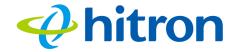

Figure 8: The Setup Wizard: LAN Settings Screen

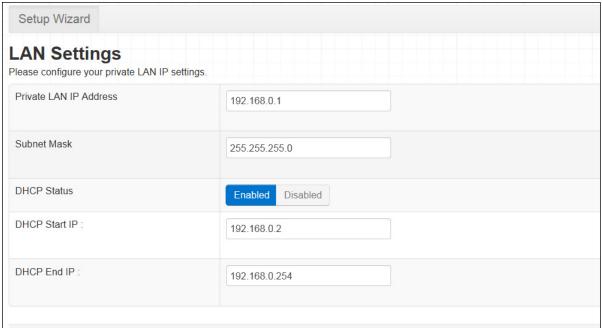

The following table describes the labels in this screen.

Table 6: The Setup Wizard: LAN Settings Screen

| Private LAN IP Address | Use this field to define the IP address of the CGN3 on the LAN.                                                                        |
|------------------------|----------------------------------------------------------------------------------------------------|
| Subnet Mask            | Use this field to define the LAN subnet. Use dotted decimal notation (for example, <b>255.255.255.0</b> ).                             |
| DHCP Status            | Use this field to configure whether or not the CGN3's DHCP server is active.                                                           |
|                        | To turn the DHCP server on, click <b>Enabled</b> .                                                                                     |
|                        | To turn the DHCP server off, click <b>Disabled</b> .                                                                                   |
| DHCP Start IP          | Use this field to specify the IP address at which the CGN3 begins assigning IP addresses to devices on the LAN (when DHCP is enabled). |
| DHCP End IP            | Use this field to specify the IP address at which the CGN3 stops assigning IP addresses to devices on the LAN (when DHCP is enabled).  |
|                        | NOTE: Devices requesting IP addresses once the DHCP pool is exhausted are not assigned an IP address.                                  |

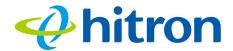

Table 6: The Setup Wizard: LAN Settings Screen (continued)

| Prev | Click this to return to the previous screen. |
|------|----------------------------------------------|
| Next | Click this to continue to the next screen.   |

#### 2.4 The Setup Wizard: Wireless Settings

Use this screen to configure the CGN3's wireless network.

Click **Next** in the **Setup Wizard: LAN Settings** screen. The following screen displays.

Figure 9: The Setup Wizard: Wireless Settings Screen

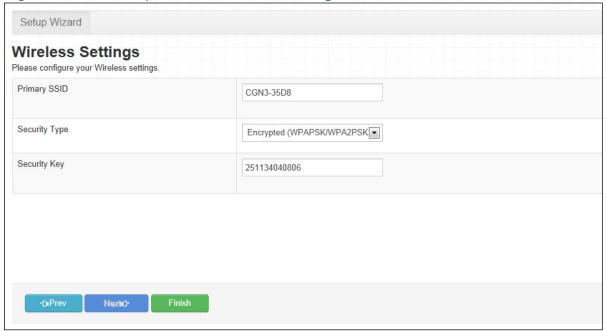

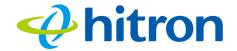

The following table describes the labels in this screen.

Table 7: The Setup Wizard: Wireless Settings Screen

| Primary SSID  | Enter the name that you want to use for your CGN3's wireless network. This is the name that identifies your network, and to which wireless clients connect.                               |
|---------------|----------------------------------------------------------------------------------------------------|
| Security Type | Use this field to apply security encryption to your wireless network.                                                                                                    |
|               | Select Open to use no wireless security. Anyone<br>can join the network.                                                                                                    |
|               | Select Encrypted to require people who want to<br>access your wireless network to use a password.<br>Then, enter the password you want to use in the<br>Security Key field that displays. |
| Prev          | Click this to return to the previous screen.                                                                                                    |
| Finish        | Click this to continue to the next screen.                                                                                                    |

#### 2.5 The Setup Wizard: Summary

Use this screen to save your changes to the setup wizard's configuration.

Click **Finish** in the **Setup Wizard: Wireless Settings** screen. The following screen displays.

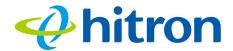

Figure 10: The Setup Wizard: Summary Screen

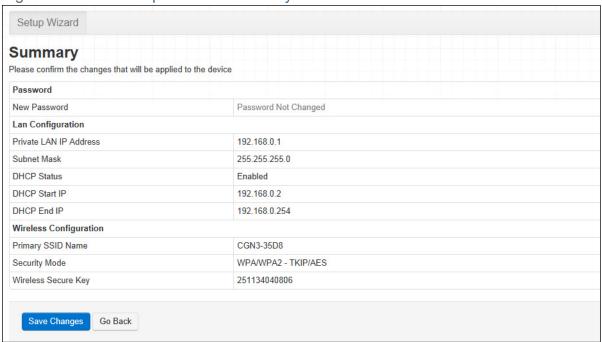

If you are happy with the settings, click **Save changes**. The following confirmation message displays.

Figure 11: The Setup Wizard: Summary Screen

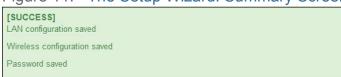

NOTE: If you changed the **Private LAN IP Address**, **Primary SSID Name** or **Wireless Secure Key**, make sure you keep a note of the new details.

Alternatively, click **Go Back** to make further changes to the wizard's fields.

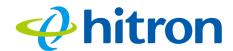

# 3

# Status

This chapter describes the screens that display when you click **Status** in the toolbar. It contains the following sections:

- Status Overview on page 33
- ▶ The System Information Screen on page 40
- ▶ The DOCSIS Provisioning Screen on page 41
- ▶ The DOCSIS WAN Screen on page 42
- ▶ The Wireless Screen on page 44

#### 3.1 Status Overview

This section describes some of the concepts related to the **Status** screens.

#### 3.1.1 DOCSIS

The Data Over Cable Service Interface Specification (DOCSIS) is a telecommunications standard that defines the provision of data services) Internet access) over a traditional cable TV (CATV) network.

Your CGN3 supports DOCSIS version 3.0.

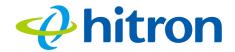

#### 3.1.2 IP Addresses and Subnets

Every computer on the Internet must have a unique Internet Protocol (IP) address. The IP address works much like a street address, in that it identifies a specific location to which information is transmitted. No two computers on a network can have the same IP address.

#### 3.1.2.1 IP Address Format

IP addresses consist of four octets (8-bit numerical values) and are usually represented in decimal notation, for example **192.168.1.1**. In decimal notation, this means that each octet has a minimum value of 0 and a maximum value of 255.

An IP address carries two basic pieces of information: the "network number" (the address of the network as a whole, analogous to a street name) and the "host ID" (analogous to a house number) which identifies the specific computer (or other network device).

#### 3.1.2.2 IP Address Assignment

IP addresses can come from three places:

- The Internet Assigned Numbers Agency (IANA)
- Your Internet Service Provider
- You (or your network devices)

IANA is responsible for IP address allocation on a global scale, and your ISP assigns IP addresses to its customers. You should never attempt to define your own IP addresses on a public network, but you are free to do so on a private network.

In the case of the CGN3:

The public network (Wide Area Network or WAN) is the link between the cable connector and your Internet Service Provider. Your CGN3's IP address on this network is assigned by your service provider.

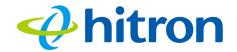

▶ The private network (in routing mode - see Routing Mode on page 38) is your Local Area Network (LAN) and Wireless Local Area Network (WLAN), if enabled. You are free to assign IP addresses to computers on the LAN and WLAN manually, or to allow the CGN3 to assign them automatically via DHCP (Dynamic Host Configuration Protocol). IANA has reserved the following blocks of IP addresses to be used for private networks only:

Table 8: Private IP Address Ranges

| FROM        | ТО              |
|-------------|-----------------|
| 10.0.0.0    | 10.255.255.255  |
| 172.16.0.0  | 172.31.255.255  |
| 192.168.0.0 | 192.168.255.255 |

If you assign addresses manually, they must be within the CGN3's LAN subnet.

#### 3.1.2.3 Subnets

A subnet (short for sub-network) is, as the name suggests, a separate section of a network, distinct from the main network of which it is a part. A subnet may contain all of the computers at one corporate local office, for example, while the main network includes several offices.

In order to define the extent of a subnet, and to differentiate it from the main network, a subnet mask is used. This "masks" the part of the IP address that refers to the main network, leaving the part of the IP address that refers to the sub-network.

Each subnet mask has 32 bits (binary digits), as does each IP address:

- A binary value of **1** in the subnet mask indicates that the corresponding bit in the IP address is part of the main network.
- A binary value of **0** in the subnet mask indicates that the corresponding bit in the IP address is part of the sub-network.

For example, the following table shows the IP address of a computer (192.168.1.1) expressed in decimal and binary (each cell in the table indicates one octet):

Table 9: IP Address: Decimal and Binary

| 192      | 168      | 0       | 1       |
|----------|----------|---------|---------|
| 11000000 | 10101000 | 0000000 | 0000001 |

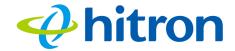

The following table shows a subnet mask that "masks" the first twenty-four bits of the IP address, in both its decimal and binary notation.

Table 10: Subnet Mask: Decimal and Binary

| 255      | 255      | 255      | 0       |
|----------|----------|----------|---------|
| 11111111 | 11111111 | 11111111 | 0000000 |

This shows that in this subnet, the first three octets (**192.168.1**, in the example IP address) define the main network, and the final octet (**1**, in the example IP address) defines the computer's address on the subnet.

The decimal and binary notations give us the two common ways to write a subnet mask:

- Decimal: the subnet mask is written in the same fashion as the IP address: 255.255.255.0, for example.
- Binary: the subnet mask is indicated after the IP address (preceded by a forward slash), specifying the number of binary digits that it masks. The subnet mask 255.255.255.0 masks the first twenty-four bits of the IP address, so it would be written as follows: 192.168.1.1/24.

#### 3.1.3 DHCP

The Dynamic Host Configuration Protocol, or DHCP, defines the process by which IP addresses can be assigned to computers and other networking devices automatically, from another device on the network. This device is known as a DHCP server, and provides addresses to all the DHCP client devices.

In order to receive an IP address via DHCP, a computer must first request one from the DHCP server (this is a broadcast request, meaning that it is sent out to the whole network, rather than just one IP address). The DHCP server hears the requests, and responds by assigning an IP address to the computer that requested it.

If a computer is not configured to request an IP address via DHCP, you must configure an IP address manually if you want to access other computers and devices on the network. See IP Address Setup on page 22 for more information.

By default, the CGN3 is a DHCP client on the WAN (the CATV connection). It broadcasts an IP address over the cable network, and receives one from the service provider. By default, the CGN3 is a DHCP server on the LAN; it provides IP addresses to computers on the LAN which request them.

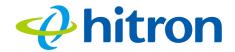

### 3.1.4 DHCP Lease

"DHCP lease" refers to the length of time for which a DHCP server allows a DHCP client to use an IP address. Usually, a DHCP client will request a DHCP lease renewal before the lease time is up, and can continue to use the IP address for an additional period. However, if the client does not request a renewal, the DHCP server stops allowing the client to use the IP address.

This is done to prevent IP addresses from being used up by computers that no longer require them, since the pool of available IP addresses is finite.

#### 3.1.5 MAC Addresses

Every network device possesses a Media Access Control (MAC) address. This is a unique alphanumeric code, given to the device at the factory, which in most cases cannot be changed (although some devices are capable of "MAC spoofing", where they impersonate another device's MAC address).

MAC addresses are the most reliable way of identifying network devices, since IP addresses tend to change over time (whether manually altered, or updated via DHCP).

Each MAC address displays as six groups of two hexadecimal digits separated by colons (or, occasionally, dashes) for example **00:AA:FF:1A:B5:74**.

NOTE: Each group of two hexadecimal digits is known as an "octet", since it represents eight bits.

Bear in mind that a MAC address does not precisely represent a computer on your network (or elsewhere), it represents a network device, which may be part of a computer (or other device). For example, if a single computer has an Ethernet card (to connect to your CGN3 via one of the **LAN** ports) and also has a wireless card (to connect to your CGN3 over the wireless interface) the MAC addresses of the two cards will be different. In the case of the CGN3, each internal module (cable modem module, Ethernet module, wireless module, etc.) possesses its own MAC address.

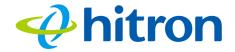

# 3.1.6 Routing Mode

When your CGN3 is in routing mode, it acts as a gateway for computers on the LAN to access the Internet. The service provider assigns an IP address to the CGN3 on the WAN, and all traffic for LAN computers is sent to that IP address. The CGN3 assigns private IP addresses to LAN computers (when DHCP is active), and transmits the relevant traffic to each private IP address.

NOTE: When DHCP is not active on the CGN3 in routing mode, each computer on the LAN must be assigned an IP address in the CGN3's subnet manually.

When the CGN3 is not in routing mode, the service provider assigns an IP address to each computer connected to the CGN3 directly. The CGN3 does not perform any routing operations, and traffic flows between the computers and the service provider.

Routing mode is not user-configurable; it is specified by the service provider in the CGN3's configuration file.

## 3.1.7 Configuration Files

The CGN3's configuration (or config) file is a document that the CGN3 obtains automatically over the Internet from the service provider's server, which specifies the settings that the CGN3 should use. It contains a variety of settings that are not present in the user-configurable Graphical User Interface (GUI) and can be specified only by the service provider.

## 3.1.8 Downstream and Upstream Transmissions

The terms "downstream" and "upstream" refer to data traffic flows, and indicate the direction in which the traffic is traveling. "Downstream" refers to traffic from the service provider to the CGN3, and "upstream" refers to traffic from the CGN3 to the service provider.

## 3.1.9 Cable Frequencies

Just like radio transmissions, data transmissions over the cable network must exist on different frequencies in order to avoid interference between signals.

The data traffic band is separate from the TV band, and each data channel is separate from other data channels.

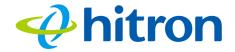

## 3.1.10 Modulation

Transmissions over the cable network are based on a strong, high frequency periodic waveform known as the "carrier wave." This carrier wave is so called because it "carries" the data signal. The data signal itself is defined by variations in the carrier wave. The process of varying the carrier wave (in order to carry data signal information) is known as "modulation." The data signal is thus known as the "modulating signal."

Cable transmissions use a variety of methods to perform modulation (and the "decoding" of the received signal, or "demodulation"). The modulation methods defined in DOCSIS 3 are as follows:

- QPSK: Quadrature Phase-Shift Keying
- QAM: Quadrature Amplitude Modulation
- ▶ QAM TCM: Trellis modulated Quadrature Amplitude Modulation

In many cases, a number precedes the modulation type (for example **16 QAM**). This number refers to the complexity of modulation. The higher the number, the more data can be encoded in each symbol.

NOTE: In modulated signals, each distinct modulated character (for example, each audible tone produced by a modem for transmission over telephone lines) is known as a symbol.

Since more information can be represented by a single character, a higher number indicates a higher data transfer rate.

## 3.1.11 TDMA, FDMA and SCDMA

Time Division Multiple Access (TDMA), Frequency Division Multiple Access (FDMA) and Synchronous Code Division Multiple Access (SCDMA) are channel access methods that allow multiple users to share the same frequency channel.

- ▶ TDMA allows multiple users to share the same frequency channel by splitting transmissions by time. Each user is allocated a number of time slots, and transmits during those time slots.
- ▶ FDMA allows multiple users to share the same frequency channel by assigning a frequency band within the existing channel to each user.

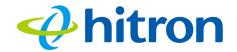

SCDMA allows multiple users to share the same frequency channel by assigning a unique orthogonal code to each user.

# 3.2 The System Information Screen

Use this screen to see general information about your CGN3's hardware, its software, and its connection to the Internet.

NOTE: Most of the information that displays in this screen is for troubleshooting purposes only. However, you may need to use the MAC Address information when setting up your network.

Click **Status > System Information**. The following screen displays.

Figure 12: The Status: System Information Screen

| System Information                          | DOCSIS Provisioning | DOCSIS WAN | Wireless               |
|---------------------------------------------|---------------------|------------|------------------------|
| System inform<br>This menu displays general |                     |            |                        |
| HW Version                                  |                     | 0          | D                      |
| SW Version                                  |                     | 4          | .1.4.1                 |
| Serial Number                               |                     | 2          | 51134040806            |
| RF MAC                                      |                     | 6          | 8:b6:fc:fe:35:d5       |
| WAN IP                                      |                     | n          | one                    |
| System Time                                 |                     | Т          | hu Jan 1 01:56:43 1970 |
|                                             |                     |            |                        |

Table 11: The Status: System Information Screen

| HW Version    | This displays the version number of the CGN3's physical hardware.                                                                                                   |
|---------------|----------------------------------------------------------------------------------------------------|
| SW Version    | This displays the version number of the software that controls the CGN3.                                                                                            |
| Serial Number | This displays a number that uniquely identifies the device.                                                                                                    |
| RF MAC        | This displays the Media Access Control (MAC) address of the CGN3's RF module. This is the module that connects to the Internet through the <b>Cable</b> connection. |

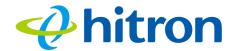

Table 11: The Status: System Information Screen (continued)

|             | This field displays the CGN3's IP address on the WAN (Wide Area Network) interface. |
|-------------|-------------------------------------------------------------------------------------|
| System Time | This displays the current date and time.                                            |

# 3.3 The DOCSIS Provisioning Screen

This screen displays the steps successfully taken to connect to the Internet over the **Cable** connection.

Use this screen for troubleshooting purposes to ensure that the CGN3 has successfully connected to the Internet; if an error has occurred you can identify the stage at which the failure occurred.

Click **Status** > **DOCSIS Provisioning**. The following screen displays.

Figure 13: The Status: DOCSIS Provisioning Status Screen

| System Information                        | DOCSIS Provisioning                               | DOCSIS WAN Wireless |                       |
|-------------------------------------------|---------------------------------------------------|---------------------|-----------------------|
| DOCSIS Provis This menu displays the conn | sioning Status<br>ectivity status of the modem an | nd its boot state   |                       |
| HW init                                   |                                                   |                     | Process               |
| Find Downstream                           |                                                   |                     |                       |
| Ranging                                   |                                                   |                     |                       |
| DHCP                                      |                                                   |                     |                       |
| Time of Day                               |                                                   |                     |                       |
| Download CM Config File                   |                                                   |                     |                       |
| Registration                              |                                                   |                     |                       |
| EAE status                                |                                                   |                     | Disable               |
| BPI status                                |                                                   |                     | AUTH:start, TEK:start |

#### For each step:

- ▶ **Process** displays when the CGN3 is attempting to complete a connection step.
- ▶ **Success** displays when the CGN3 has completed a connection step.

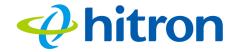

## 3.4 The DOCSIS WAN Screen

Use this screen to discover information about:

- ▶ The nature of the upstream and downstream connection between the CGN3 and the device to which it is connected through the CABLE interface.
- ▶ IP details of the CGN3's WAN connection.

Click **Status** > **DOCSIS WAN**. The following screen displays.

Figure 14: The Status: DOCSIS WAN Screen

| System In       | formation DOCSIS Provis                | sioning DOC                | CSIS WAN Wirele | ess                    |                         |            |
|-----------------|----------------------------------------|----------------------------|-----------------|------------------------|-------------------------|------------|
| DOCSIS          | S WAN plays both upstream and downstre | am signal paramet          | ers             |                        |                         |            |
| DOCSIS Ove      | erview                                 |                            |                 |                        |                         |            |
| CM Configura    | ation file name                        |                            | [N/A]           |                        |                         |            |
| Network Acc     | ess                                    |                            | Process         |                        |                         |            |
| IP Address      |                                        |                            | 0.0.0.0         |                        |                         |            |
| Subnet Mask     |                                        |                            |                 |                        |                         |            |
| Gateway IP      |                                        |                            |                 |                        |                         |            |
| DHCP Lease Time |                                        | D: H: M: S:                | D: H: M: S:     |                        |                         |            |
| Downstream      | ı Overview                             |                            |                 |                        |                         |            |
| Port ID         | Frequency (MHz)                        | Frequency (MHz) Modulation |                 | Signal strength (dBmV) | Signal noise ratio (dB) | Channel ID |
| Upstream O      | verview                                |                            |                 |                        |                         |            |
| Port ID         | Frequency (MHz)                        | BandWid                    | Ith             | SCDMA mode             | Signal strength (dBmV)  | Channel ID |

Table 12: The Status: DOCSIS WAN Screen

| DOCSIS Overview           |                                                                                                    |  |  |
|---------------------------|----------------------------------------------------------------------------------------------------|--|--|
| DOCSIS Overview           | DOC212 Overview                                                                                                    |  |  |
| CM Configurator file name | This displays the name of the configuration file that the CGN3 downloaded from your service provider. This file provides the CGN3 with the service parameter data that it needs to perform its functions correctly. |  |  |
| Network Access            | This displays whether or not your service provider allows you to access the Internet over the <b>CABLE</b> connection.                                                                                              |  |  |
|                           | ▶ Permitted displays if you can access the Internet.                                                                                                    |  |  |
|                           | ▶ Denied displays if you cannot access the Internet.                                                                                                    |  |  |

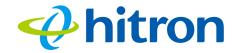

Table 12: The Status: DOCSIS WAN Screen (continued)

|                                                                    | oolo Will Colecti (continued)                                                                                                    |  |
|--------------------------------------------------------------------|----------------------------------------------------------------------------------------------------|--|
| IP Address                                                         | This displays the CGN3's WAN IP address. This IP address is automatically assigned to the CGN3                                                    |  |
| Subnet Mask                                                        | This displays the CGN3's WAN subnet mask.                                                                                                    |  |
| Gateway IP                                                         | This displays the IP address of the device to which the CGN3 is connected over the <b>CABLE</b> interface.                                        |  |
| DHCP Lease Time                                                    | This displays the time that elapses before your device's IP address lease expires, and a new IP address is assigned to it by the DHCP server.     |  |
| Downstream Overview                                                |                                                                                                    |  |
| NOTE: The downstream s                                             | signal is the signal transmitted to the CGN3.                                                                                                    |  |
| Port ID                                                            | This displays the ID number of the downstream connection's port.                                                                                  |  |
| Frequency (MHz)                                                    | This displays the actual frequency in Megahertz (MHz) of each downstream data channel to which the CGN3 is connected.                             |  |
| Modulation                                                         | This displays the type of modulation that each downstream channel uses.                                                                           |  |
| Signal Strength (dBmV)                                             | This displays the power of the signal of each downstream data channel to which the CGN3 is connected, in dBmV (decibels above/below 1 millivolt). |  |
| Signal Noise Ratio (dB)                                            | This displays the Signal to Noise Ratio (SNR) of each downstream data channel to which the CGN3 is connected, in dB (decibels).                   |  |
| Channel ID                                                         | This displays the ID number of each channel on which the downstream signal is transmitted.                                                        |  |
| Upstream Overview                                                  |                                                                                                    |  |
| NOTE: The upstream signal is the signal transmitted from the CGN3. |                                                                                                    |  |
| Port ID                                                            | This displays the ID number of the upstream connection's port.                                                                                    |  |
| Frequency (MHz)                                                    | This displays the actual frequency in Megahertz (MHz) of each upstream data channel to which the CGN3 is connected.                               |  |
| Modulation                                                         | This displays the type of modulation that each upstream channel uses.                                                                             |  |

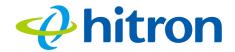

Table 12: The Status: DOCSIS WAN Screen (continued)

| Signal Strength (dBmV)     | This displays the power of the signal of each upstream data channel to which the CGN3 is connected, in dBmV (decibels above/below 1 millivolt). |
|----------------------------|----------------------------------------------------------------------------------------------------|
| Signal Noise Ratio<br>(dB) | This displays the Signal to Noise Ratio (SNR) of each upstream data channel to which the CGN3 is connected, in dB (decibels).                   |
| Channel ID                 | This displays the ID number of each channel on which the upstream signal is transmitted.                                                        |

## 3.5 The Wireless Screen

Use this screen to view information about the CGN3's wireless network.

Click **Status > Wireless**. The following screen displays.

Figure 15: The Status: Wireless Status Screen

| System Information DOCSIS                  | Provisioning DOCSIS WAN Wirele |                   |  |  |
|--------------------------------------------|--------------------------------|-------------------|--|--|
| Wireless Status                            |                                |                   |  |  |
| This menu displays the current wireless st | atus.                          |                   |  |  |
| Basic Overview                             |                                |                   |  |  |
| Wireless Status                            | ON                             |                   |  |  |
| Wireless Mode                              | 802.11 b/g/n Mixed             |                   |  |  |
| Wireless Channel                           | Auto                           |                   |  |  |
| 5GHz Wireless Status                       |                                |                   |  |  |
| Wireless Status (5GHz)                     | ON                             | ON                |  |  |
| Wireless Mode (5GHz)                       | 802.11a/n mixed                | 802.11a/n mixed   |  |  |
| Wireless Channel (5GHz)                    | Auto                           | Auto              |  |  |
| SSID Overview                              |                                |                   |  |  |
| CGN3-35D8 In service                       | Broadcast SSID                 | Enabled           |  |  |
|                                            | WMM                            | Enabled           |  |  |
|                                            | Security Mode                  | WPA/WPA2-TKIP/AES |  |  |
|                                            | Security Key                   | 251134040806      |  |  |
| SSID Overview(5G Hz)                       |                                |                   |  |  |
| CGN3-35D8-5G In service                    | Broadcast SSID                 | Enabled           |  |  |
|                                            | WMM                            | Enabled           |  |  |
|                                            | Security Mode                  | WPA/WPA2-TKIP/AES |  |  |
|                                            | Security Key                   | 251134040806      |  |  |

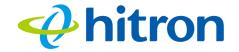

Table 13: The Status: Wireless Status Screen

| Table 13. The Status, Wheless Status Screen |                                                                                                    |  |  |
|---------------------------------------------|----------------------------------------------------------------------------------------------------|--|--|
| Basic Overview                              |                                                                                                    |  |  |
| Wireless Status                             | This field displays <b>ON</b> when the CGN3's 2.4 GHz wireless network is active, and displays <b>OFF</b> when it is inactive.                    |  |  |
| Wireless Mode                               | This displays the type of 2.4 GHz wireless network that the CGN3 is using.                                                                        |  |  |
| Wireless Channel                            | This displays the wireless channel on which the CGN3's 2.4 GHz wireless network is transmitting and receiving.                                    |  |  |
| 5GHz Wireless Status                        |                                                                                                    |  |  |
| Wireless Status<br>(5GHz)                   | This field displays <b>ON</b> when the CGN3's 5 GHz wireless network is active, and displays <b>OFF</b> when it is inactive.                      |  |  |
| Wireless Mode<br>(5GHz)                     | This displays the type of 5 GHz wireless network that the CGN3 is using.                                                                          |  |  |
| Wireless Channel<br>(5GHz)                  | This displays the wireless channel on which the CGN3's 5 GHz wireless network is transmitting and receiving.                                      |  |  |
| SSID Overview                               |                                                                                                    |  |  |
| (SSID)                                      | This displays the 2.4 GHz wireless network's Service Set Identifier. This is the name of the wireless network, to which wireless clients connect. |  |  |
| Broadcast SSID                              | This field displays <b>Enabled</b> when the 2.4 GHz wireless network's SSID is being broadcast, and displays <b>Disabled</b> when it is not.      |  |  |
| WMM                                         | This field displays <b>Enabled</b> when the 2.4 GHz wireless network, and displays <b>Disabled</b> when it is not.                                |  |  |
| Security Mode                               | This displays the type of security the CGN3's 2.4 GHz wireless network is currently using.                                                        |  |  |
| Security Key                                | This displays the password for the CGN3's 2.4 GHz wireless network.                                                                               |  |  |
| SSID Overview (5GHz)                        |                                                                                                    |  |  |
| (SSID)                                      | This displays the 5 GHz wireless network's Service Set Identifier. This is the name of the wireless network, to which wireless clients connect.   |  |  |
| Broadcast SSID                              | This field displays <b>Enabled</b> when the 5 GHz wireless network's SSID is being broadcast, and displays <b>Disabled</b> when it is not.        |  |  |

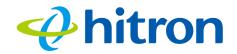

Table 13: The Status: Wireless Status Screen (continued)

| WMM           | This field displays <b>Enabled</b> when the 5 GHz wireless network, and displays <b>Disabled</b> when it is not. |
|---------------|----------------------------------------------------------------------------------------------------|
| Security Mode | This displays the type of security the CGN3's 5 GHz wireless network is currently using.                         |
| Security Key  | This displays the password for the CGN3's 5 GHz wireless network.                                                |

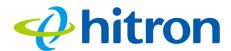

4

# Basic

This chapter describes the screens that display when you click **Basic** in the toolbar. It contains the following sections:

- Basic Overview on page 47
- ▶ The LAN Setup Screen on page 49
- ▶ The Port Forwarding Screen on page 52
- ▶ The Port Triggering Screen on page 55
- ▶ The DMZ Screen on page 59

## 4.1 Basic Overview

This section describes some of the concepts related to the **Basic** screens.

### 4.1.1 WAN and LAN

A Local Area Network (LAN) is a network of computers and other devices that usually occupies a small physical area (a single building, for example). Your CGN3's LAN consists of all the computers and other networking devices connected to the **LAN 1~4** ports. This is your private network (in routing mode - see Routing Mode on page 38).

The LAN is a separate network from the Wide Area Network (WAN). In the case of the CGN3, the WAN refers to all computers and other devices available on the cable connection.

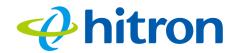

By default, computers on the WAN cannot identify individual computers on the LAN; they can see only the CGN3. The CGN3 handles routing to and from individual computers on the LAN.

#### 4.1.2 LAN IP Addresses and Subnets

IP addresses on the LAN are controlled either by the CGN3's built-in DHCP server (see The Setup Wizard: LAN Settings on page 28), or by you (when you manually assign IP addresses to your computers).

For more information about IP addresses and subnets in general, see The Setup Wizard: LAN Settings on page 28.

## 4.1.3 DNS and Domain Suffix

A domain is a location on a network, for instance **example.com**. On the Internet, domain names are mapped to the IP addresses to which they should refer by the Domain Name System. This allows you to enter "www.example.com" into your browser and reach the correct place on the Internet even if the IP address of the website's server has changed.

Similarly, the CGN3 allows you to define a **Domain Suffix** to the LAN. When you enter the domain suffix into your browser, you can reach the CGN3 no matter what IP address it has on the LAN.

## 4.1.4 Debugging (Ping and Traceroute)

The CGN3 provides a couple of tools to allow you to perform network diagnostics on the LAN:

- Ping: this tool allows you to enter an IP address and see if a computer (or other network device) responds with that address on the network. The name comes from the pulse that submarine SONAR emits when scanning for underwater objects, since the process is rather similar. You can use this tool to see if an IP address is in use, or to discover if a device (whose IP address you know) is working properly.
- Traceroute: this tool allows you to see the route taken by data packets to get from the CGN3 to the destination you specify. You can use this tool to solve routing problems, or identify firewalls that may be blocking your access to a computer or service.

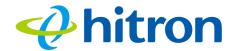

## 4.1.5 Port Forwarding

Port forwarding allows a computer on your LAN to receive specific communications from the WAN. Typically, this is used to allow certain applications (such as gaming) through the firewall, for a specific computer on the LAN. Port forwarding is also commonly used for running a public HTTP server from a private network.

You can set up a port forwarding rule for each application for which you want to open ports in the firewall. When the CGN3 receives incoming traffic from the WAN with a destination port that matches a port forwarding rule, it forwards the traffic to the LAN IP address and port number specified in the port forwarding rule.

NOTE: For information on the ports you need to open for a particular application, consult that application's documentation.

## 4.1.6 Port Triggering

Port triggering is a means of automating port forwarding. The CGN3 scans outgoing traffic (from the LAN to the WAN) to see if any of the traffic's destination ports match those specified in the port triggering rules you configure. If any of the ports match, the CGN3 automatically opens the incoming ports specified in the rule, in anticipation of incoming traffic.

## 4.1.7 DMZ

In networking, the De-Militarized Zone (DMZ) is a part of your LAN that has been isolated from the rest of the LAN, and opened up to the WAN. The term comes from the military designation for a piece of territory, usually located between two opposing forces, that is isolated from both and occupied by neither.

# 4.2 The LAN Setup Screen

Use this screen to:

- View information about the CGN3's connection to the WAN
- Configure the CGN3's LAN IP address, subnet mask and domain suffix
- Configure the CGN3's internal DHCP server
- Define how the CGN3 assigns IP addresses on the LAN

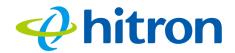

See information about the network devices connected to the CGN3 on the LAN.

Click **Basic** > **LAN Setup**. The following screen displays.

Figure 16: The Basic: LAN Setup Screen

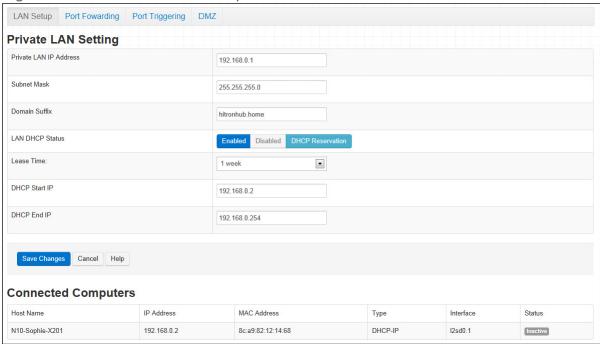

Table 14: The Basic: LAN Setup Screen

| Private LAN Setting       |                                                                                                    |
|---------------------------|----------------------------------------------------------------------------------------------------|
| Private LAN IP<br>Address | Use this field to define the IP address of the CGN3 on the LAN.                                                                                                    |
| Subnet Mask               | Use this field to define the LAN subnet. Use dotted decimal notation (for example, <b>255.255.255.0</b> ).                                                           |
| Domain Suffix             | Use this field to define the domain that you can enter into a Web browser (instead of an IP address) to reach the CGN3 on the LAN.                                   |
|                           | NOTE: It is suggested that you make a note of your device's <b>Domain Suffix</b> in case you ever need to access the CGN3's GUI without knowledge of its IP address. |

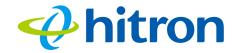

Table 14: The Basic: LAN Setup Screen (continued)

| Use this field to configure whether or not the CGN3's DHCP server is active.                                                                                                    |  |  |
|----------------------------------------------------------------------------------------------------|--|--|
| DHOP server is active.                                                                                                    |  |  |
| To turn the DHCP server on, click <b>Enabled</b> .                                                                                                    |  |  |
| To turn the DHCP server off, click <b>Disabled</b> .                                                                                                    |  |  |
| This displays the time that elapses before your device's IP address lease expires, and a new IP address is assigned to it by the DHCP server.                                         |  |  |
| Use this field to specify the IP address at which the CGN3 begins assigning IP addresses to devices on the LAN (when DHCP is enabled).                                                |  |  |
| Use this field to specify the IP address at which the CGN3 stops assigning IP addresses to devices on the LAN (when DHCP is enabled).  NOTE: Devices requesting IP addresses once the |  |  |
| DHCP pool is exhausted are not assigned an IP address.                                                                                                    |  |  |
| Click this to save your changes to the fields in this screen.                                                                                                    |  |  |
| Click this to return the fields in this screen to their last-<br>saved values without saving your changes.                                                                            |  |  |
| Click this to see information about the fields in this screen.                                                                                                    |  |  |
|                                                                                                    |  |  |
| This field displays the CGN3's IP address on the WAN (Wide Area Network) interface.                                                                                                   |  |  |
| This displays the prefix length supplied by your ISP (typically 64).                                                                                                    |  |  |
| This field displays the Domain Name Servers that the CGN3 uses to resolve domain names into IP addresses.                                                                             |  |  |
| Connected Computers                                                                                                    |  |  |
| This displays the name of each network device connected on the LAN.                                                                                                    |  |  |
| This displays the IP address of each network device connected on the LAN.                                                                                                    |  |  |
| This displays the Media Access Control (MAC) address of each network device connected on the LAN.                                                                                     |  |  |
|                                                                                                    |  |  |

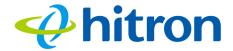

Table 14: The Basic: LAN Setup Screen (continued)

| Туре      | This displays whether the device's IP address was assigned by DHCP ( <b>DHCP-IP</b> ), or <b>self-assigned</b> .                                                                             |
|-----------|----------------------------------------------------------------------------------------------------|
| Interface | This displays whether the device is connected on the LAN ( <b>Ethernet</b> ) or the WLAN ( <b>Wireless(x)</b> , where <b>x</b> denotes the wireless mode; <b>b</b> , <b>g</b> or <b>n</b> ). |

# 4.3 The Port Forwarding Screen

Use this screen to configure port triggering. You can turn port triggering on or off and configure new and existing port triggering rules.

Click **Basic** > **Port Forwarding**. The following screen displays.

Figure 17: The Basic: Port Forwarding Screen

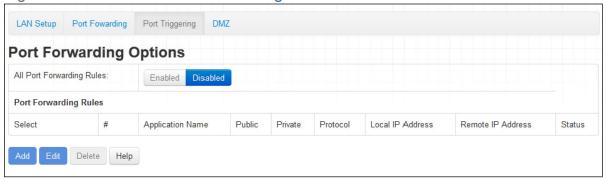

Table 15: The Basic: Port Forwarding Screen

| All Port Forwarding Rules | Use this field to turn port forwarding on or off.                                           |
|---------------------------|---------------------------------------------------------------------------------------------|
|                           | Select Enabled to turn port forwarding on.                                                  |
|                           | Select Enabled to turn port forwarding off.                                                 |
| Port Forwarding Rules     |                                                                                             |
| Select                    | Select a port forwarding rule's radio button before clicking <b>Edit</b> or <b>Delete</b> . |
| #                         | This displays the arbitrary identification number assigned to the port forwarding rule.     |
| Application Name          | This displays the name you assigned to the rule when you created it.                        |

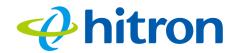

Table 15: The Basic: Port Forwarding Screen (continued)

| Table for The Bacter of | Torwarding coroon (continued)                                                                                                    |
|-------------------------|----------------------------------------------------------------------------------------------------|
| Public                  | This field displays the incoming port range. These are the ports on which the CGN3 received traffic from the originating host on the WAN.                                                                                                    |
| Private                 | This field displays the port range to which the CGN3 forwards traffic to the device on the LAN.                                                                                                    |
| Protocol                | This field displays the protocol or protocols to which this rule applies:                                                                                                    |
|                         | ▶ Transmission Control Protocol ( <b>TCP</b> )                                                                                                    |
|                         | ▶ User Datagram Protocol ( <b>UDP</b> )                                                                                                    |
|                         | <ul> <li>Transmission Control Protocol and User Datagram<br/>Protocol (TCP/UDP)</li> </ul>                                                                                                    |
|                         | ▶ Generic Routing Encapsulation (GRE)                                                                                                    |
|                         | ▶ Encapsulating Security Protocol ( <b>ESP</b> )                                                                                                    |
| Local IP Address        | This displays the IP address of the computer on the LAN to which traffic conforming to the rule's conditions is forwarded.                                                                                                    |
| Remote IP Address       | This displays the IP address range on the WAN from which traffic is forwarded (if configured).                                                                                                    |
| Status                  |                                                                                                    |
| Add                     | Click this to define a new port forwarding rule. Port forwarding must first be set to <b>Enabled</b> . See Adding or Editing a Port Forwarding Rule on page 54 for information on the screen that displays.                                         |
| Edit                    | Select a port forwarding rule's radio button and click this to make changes to the rule. Port forwarding must first be set to <b>Enabled</b> . See Adding or Editing a Port Forwarding Rule on page 54 for information on the screen that displays. |
| Delete                  | Select a port forwarding rule's radio button and click this to remove the rule. The deleted rule's information cannot be retrieved.                                                                                                    |
| Help                    | Click this to see information about the fields in this screen.                                                                                                    |
|                         |                                                                                                    |

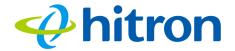

## 4.3.1 Adding or Editing a Port Forwarding Rule

- ▶ To add a new port forwarding rule, click Add in the Basic > Port Forwarding screen.
- ► To edit an existing port forwarding rule, select the rule's radio button in the **Basic** > **Forwarding** screen and click the **Edit** button.

NOTE: Ensure that **Enabled** is selected in the **Basic** > **Port Forwarding** screen in order to add or edit port forwarding rules.

The following screen displays.

Figure 18: The Basic: Port Forwarding Add/Edit Screen

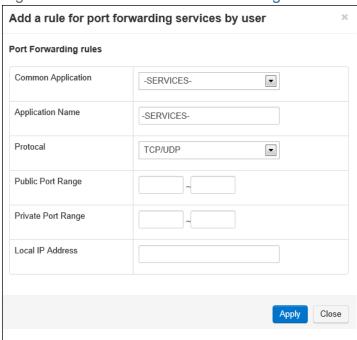

Table 16: The Basic: Port Forwarding Add/Edit Screen

| Common Application | Use this field to select the application for which you want to create a port forwarding rule, if desired. |
|--------------------|----------------------------------------------------------------------------------------------------|
| Application Name   | Enter a name for the application for which you want to create the rule.                                   |
|                    | NOTE: This name is arbitrary, and does not affect functionality in any way.                               |

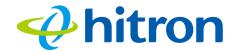

Table 16: The Basic: Port Forwarding Add/Edit Screen

| Protocol           | Use this field to specify whether the CGN3 should forward traffic via:                                                                                                    |
|--------------------|----------------------------------------------------------------------------------------------------|
|                    | ➤ Transmission Control Protocol ( <b>TCP</b> )                                                                                                    |
|                    | ▶ User Datagram Protocol ( <b>UDP</b> )                                                                                                    |
|                    | <ul> <li>Transmission Control Protocol and User Datagram<br/>Protocol (TCP/UDP)</li> </ul>                                                                                            |
|                    | ▶ Generic Routing Encapsulation ( <b>GRE</b> )                                                                                                    |
|                    | ► Encapsulating Security Protocol (ESP)                                                                                                    |
|                    | NOTE: If in doubt, leave this field at its default (TCP/UDP).                                                                                                    |
| Public Port Range  | Use these fields to specify the incoming port range. These are the ports on which the CGN3 receives traffic from the originating host on the WAN.                                     |
|                    | Enter the start port number in the first field, and the end port number in the second field.                                                                                          |
|                    | To specify only a single port, enter its number in both fields.                                                                                                    |
| Private Port Range | Use these fields to specify the ports to which the received traffic should be forwarded.                                                                                              |
|                    | Enter the start port number in the first field. The number of ports must match that specified in the <b>Public Port Range</b> , so the CGN3 completes the second field automatically. |
| Local IP Address   | Use this field to enter the IP address of the computer on the LAN to which you want to forward the traffic.                                                                           |
| Apply              | Click this to save your changes to the fields in this screen.                                                                                                    |
| Close              | Click this to return to the <b>Port Forwarding</b> screen without saving your changes to the port forwarding rule.                                                                    |

# 4.4 The Port Triggering Screen

Use this screen to configure port triggering. You can turn port triggering on or off and configure new and existing port triggering rules.

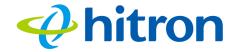

Click **Basic** > **Port Triggering**. The following screen displays.

Figure 19: The Basic: Port Triggering Screen

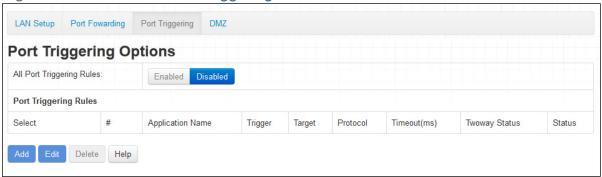

Table 17: The Basic: Port Triggering Screen

| All Port Triggering Rules | Use this field to turn port triggering on or off.                                                                                                    |
|---------------------------|----------------------------------------------------------------------------------------------------|
|                           | ▶ Select <b>Enabled</b> to turn port triggering on.                                                                                                    |
|                           | ▶ Select <b>Enabled</b> to turn port triggering off.                                                                                                    |
| Port Triggering Rules     |                                                                                                    |
| Select                    | Select a port triggering rule's radio button before clicking <b>Edit</b> or <b>Delete</b> .                                                                                            |
| #                         | This displays the arbitrary identification number assigned to the port triggering rule.                                                                                                |
| Application Name          | This displays the arbitrary name you assigned to the rule when you created it.                                                                                                    |
| Trigger                   | This displays the range of outgoing ports. When the CGN3 detects activity (outgoing traffic) on these ports from computers on the LAN, it automatically opens the <b>Target</b> ports. |
| Target                    | This displays the range of triggered ports. These ports are opened automatically when the CGN3 detects activity on the <b>Trigger</b> ports from computers on the LAN.                 |
| Protocol                  | This displays the protocol of the port triggering rule (TCP, UDP or Both).                                                                                                    |
| Timeout (ms)              | This displays the time (in milliseconds) after the CGN3 opens the <b>Target</b> ports that it should close them.                                                                       |

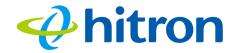

Table 17: The Basic: Port Triggering Screen (continued)

| Twoway Status | Usually a port triggering rule works for two IP addresses; when a rule is enabled, other IPs will also be allowed to use the rule as a trigger.                                                                                                    |
|---------------|----------------------------------------------------------------------------------------------------|
| Status        | Use this field to turn the rule <b>On</b> or <b>Off</b> .                                                                                                    |
| Add           | Click this to define a new port triggering rule. Port triggering must first be set to <b>Enabled</b> . See Adding or Editing a Port Triggering Rule on page 57 for information on the screen that displays.                                         |
| Edit          | Select a port triggering rule's radio button and click this to make changes to the rule. Port triggering must first be set to <b>Enabled</b> . See Adding or Editing a Port Triggering Rule on page 57 for information on the screen that displays. |
| Delete        | Select a port forwarding rule's radio button and click this to remove the rule. The deleted rule's information cannot be retrieved.                                                                                                    |
| Help          | Click this to see information about the fields in this screen.                                                                                                    |

# 4.4.1 Adding or Editing a Port Triggering Rule

- ▶ To add a new port triggering rule, click **Add** in the **Basic** > **Port Triggering** screen.
- To edit an existing port triggering rule, select the rule's radio button in the Basic
   Port Triggering screen and click the Edit button.

NOTE: Ensure that **Enabled** is selected in the **Basic** > **Port Triggering** screen in order to add or edit port triggering rules.

The following screen displays.

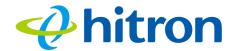

Figure 20: The Basic: Port Triggering Add/Edit Screen

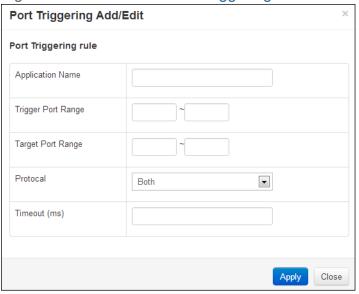

Table 18: The Basic: Port Triggering Add/Edit Screen

| Application Name   | Enter a name for the application for which you want to create the rule.  NOTE: This name is arbitrary, and does not affect functionality in any way.                                                                                                    |
|--------------------|----------------------------------------------------------------------------------------------------|
| Trigger Port Range | Use these fields to specify the trigger ports. When the CGN3 detects activity on any of these ports originating from a computer on the LAN, it automatically opens the <b>Target</b> ports in expectation of incoming traffic.                                      |
|                    | Enter the start port number in the first field, and the end port number in the second field.                                                                                                    |
|                    | To specify only a single port, enter its number in both fields.                                                                                                    |
| Target Port Range  | Use these fields to specify the target ports. The CGN3 opens these ports in expectation of incoming traffic whenever it detects activity on any of the <b>Trigger</b> ports. The incoming traffic is forwarded to these ports on the computer connected to the LAN. |
|                    | Enter the start port number in the first field, and the end port number in the second field.                                                                                                    |
|                    | To specify only a single port, enter its number in both fields.                                                                                                    |

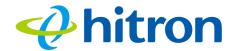

Table 18: The Basic: Port Triggering Add/Edit Screen

| Protocol     | Use this field to specify whether the CGN3 should activate this trigger when it detects activity via:                       |
|--------------|----------------------------------------------------------------------------------------------------|
|              | ➤ Transmission Control Protocol ( <b>TCP</b> )                                                                              |
|              | ▶ User Datagram Protocol ( <b>UDP</b> )                                                                                     |
|              | <ul> <li>Transmission Control Protocol and User Datagram<br/>Protocol (Both)</li> </ul>                                     |
|              | NOTE: If in doubt, leave this field at its default ( <b>Both</b> ).                                                         |
| Timeout (ms) | Enter the time (in milliseconds) after the CGN3 opens the <b>Target</b> ports that it should close them.                    |
| Close        | Click this to return to the <b>Firewall &gt; Forwarding</b> screen without saving your changes to the port forwarding rule. |
| Apply        | Click this to save your changes to the fields in this screen.                                                               |

## 4.5 The DMZ Screen

Use this screen to configure your network's Demilitarized Zone (DMZ).

NOTE: Only one device can be on the DMZ at a time.

Click **Basic** > **DMZ**. The following screen displays.

Figure 21: The Basic: DMZ Screen

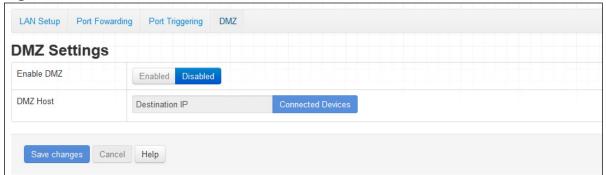

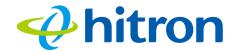

Table 19: The Basic: DMZ Screen

| Table 10: The Bacie. Bivi | Table 10. The Basic, BMZ corecti                                                                             |  |  |
|---------------------------|----------------------------------------------------------------------------------------------------|--|--|
| Enable DMZ                | Use this field to turn the DMZ on or off.                                                                    |  |  |
|                           | Select Enabled to turn the DMZ on.                                                                           |  |  |
|                           | Select <b>Disabled</b> to turn the DMZ off. Computers that<br>were previously in the DMZ are now on the LAN. |  |  |
| DMZ Host                  | Enter the IP address of the computer that you want to add to the DMZ.                                        |  |  |
| Connected Devices         | Click this to see a list of the computers currently connected to the CGN3 on the LAN.                        |  |  |
| Save Changes              | Click this to save your changes to the fields in this screen.                                                |  |  |
| Cancel                    | Click this to return the fields in this screen to their last-<br>saved values without saving your changes.   |  |  |
| Help                      | Click this to see information about the fields in this screen.                                               |  |  |
|                           |                                                                                                    |  |  |

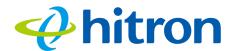

# 5

# Wireless

This chapter describes the screens that display when you click **Wireless** in the toolbar. It contains the following sections:

- Wireless Overview on page 61
- ▶ The Wireless: Basic Settings Screen on page 65
- ▶ The Wireless: WPS & Security Screen on page 70
- ▶ The Wireless: Access Control Screen on page 73

## 5.1 Wireless Overview

This section describes some of the concepts related to the **Wireless** screens.

## 5.1.1 Wireless Networking Basics

Your CGN3's wireless network is part of the Local Area Network (LAN), known as the Wireless LAN (WLAN). The WLAN is a network of radio links between the CGN3 and the other computers and devices that connect to it.

## 5.1.2 Architecture

The wireless network consists of two types of device: access points (APs) and clients.

▶ The access point controls the network, providing a wireless connection to each client.

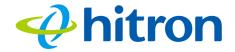

▶ The wireless clients connect to the access point in order to receive a wireless connection to the WAN and the wired LAN.

The CGN3 is the access point, and the computers you connect to the CGN3 are the wireless clients.

#### 5.1.3 Wireless Standards

The way in which wireless devices communicate with one another is standardized by the Institute of Electrical and Electronics Engineers (IEEE). The IEEE standards pertaining to wireless LANs are identified by their 802.11 designation. There are a variety of WLAN standards, but the CGN3 supports the following (in order of adoption - old to new - and data transfer speeds - low to high):

- ▶ IEEE 802.11b
- ▶ IEEE 802.11g
- ▶ IEEE 802.11n

#### 5.1.4 Service Sets and SSIDs

Each wireless network, including all the devices that comprise it, is known as a Service Set.

NOTE: Depending on its capabilities and configuration, a single wireless access point may control multiple Service Sets; this is often done to provide different service or security levels to different clients.

Each Service Set is identified by a Service Set IDentifier (SSID). This is the name of the network. Wireless clients must know the SSID in order to be able to connect to the AP. You can configure the CGN3 to broadcast the SSID (in which case, any client who scans the airwaves can discover the SSID), or to "hide" the SSID (in which case it is not broadcast, and only users who already know the SSID can connect).

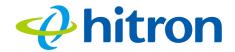

## 5.1.5 Wireless Security

Radio is inherently an insecure medium, since it can be intercepted by anybody in the coverage area with a radio receiver. Therefore, a variety of techniques exist to control authentication (identifying who should be allowed to join the network) and encryption (signal scrambling so that only authenticated users can decode the transmitted data). The sophistication of each security method varies, as does its effectiveness. The CGN3 supports the following wireless security protocols (in order of effectiveness):

- ▶ WEP (the Wired Equivalency Protocol): this protocol uses a series of "keys" or data strings to authenticate the wireless client with the AP, and to encrypt data sent over the wireless link. WEP is a deprecated protocol, and should only be used when it is the only security standard supported by the wireless clients. WEP provides only a nominal level of security, since widely-available software exists that can break it in a matter of minutes.
- WPA-PSK (WiFi Protected Access Pre-Shared Key): WPA was created to solve the inadequacies of WEP. There are two types of WPA: the "enterprise" version (known simply as WPA) requires the use of a central authentication database server, whereas the "personal" version (supported by the CGN3) allows users to authenticate using a "pre-shared key" or password instead. While WPA provides good security, it is still vulnerable to "brute force" password-guessing attempts (in which an attacker simply barrages the AP with join requests using different passwords), so for optimal security it is advised that you use a random password of thirteen characters or more, containing no "dictionary" words.
- ▶ WPA2-PSK: WPA2 is an improvement on WPA. The primary difference is that WPA uses the Temporal Key Integrity Protocol (TKIP) encryption standard (which has been shown to have certain possible weaknesses), whereas WPA2 uses the stronger Advanced Encryption Standard (AES) in the Counter mode with Cipher block chaining Message authentication code Protocol (CCMP), which has received the US government's seal of approval for communications up to the Top Secret security level. Since WPA2-PSK uses the same pre-shared key mechanism as WPA-PSK, the same caveat against using insecure or simple passwords applies.

#### 5.1.5.1 WPS

WiFi-Protected Setup (WPS) is a standardized method of allowing wireless devices to quickly and easily join wireless networks, while maintaining a good level of security. The CGN3 provides two methods of WPS authentication:

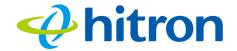

- Push-Button Configuration (PBC): when the user presses the PBC button on the AP (either a physical button, or a virtual button in the GUI), any user of a wireless client that supports WPS can press the corresponding PBC button on the client within two minutes to join the network.
- Personal Identification Number (PIN) Configuration: all WPS-capable devices possess a PIN (usually to be found printed on a sticker on the device's housing). When you configure another device to use the same PIN, the two devices authenticate with one another.

Once authenticated, devices that have joined a network via WPS use the WPA2 security standard.

#### 5.1.6 WMM

WiFi MultiMedia (WMM) is a Quality of Service (QoS) enhancement that allows prioritization of certain types of data over the wireless network. WMM provides four data type classifications (in priority order; highest to lowest):

- Voice
- Video
- Best effort
- Background

If you wish to improve the performance of voice and video (at the expense of other, less time-sensitive applications such as Internet browsing and FTP transfers), you can enable WMM. You can also edit the WMM QoS parameters, but are disadvised to do so unless you have an extremely good reason to make the changes.

## 5.1.7 Guest Networks

Your CGN3 supports the creation of a wireless guest network. A guest network enables you to allow temporary visitors to access your wireless Internet connection without revealing your primary network password(s). Computers connected to the guest network can access the Internet connection only, and have no access to other computers or devices on the wireless or wired network.

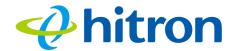

# 5.2 The Wireless: Basic Settings Screen

Use this screen to configure your CGN3's basic 2.4GHz and 5GHz wireless settings. You can turn the wireless modules on or off, select the wireless mode and channel, and configure the wireless networks' SSID settings.

The CGN3 has separate 2.4GHz and 5GHz wireless networks:

- ➤ To configure the CGN3's 2.4GHz wireless network, click Wireless > Basic Settings, then click the 2.4G tab. See 2.4G Settings on page 65 for information on the screen that displays.
- ➤ To configure the CGN3's 5GHz wireless network, click Wireless > Basic Settings, then click the 5G tab. See 5G Settings on page 67 for information on the screen that displays.

## 5.2.1 2.4G Settings

Use this screen to configure the CGN3's 2.4GHz wireless network.

Click **Wireless** > **Basic Settings**, then click the **2.4G** tab. The following screen displays.

Basic Settings WPS & Security Access Control 2.4G 5G **Multiple SSID Settings Basic Settings** Wireless Enabled 2.4G Primary SSID ON OFF Wireless Mode Network Name (SSID) • 802.11 b/g/n mixed CGN3-35D8 Wireless Channel • ON OFF WPS Enabled Broadcast SSID ON OFF ON OFF WMM(OOS) Enabled WPS AP PIN 66599289 Save Changes Cancel Help

Figure 22: The Wireless: Basic Settings Screen (2.4G)

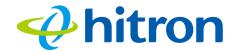

Table 20: The Wireless: Basic Settings Screen (2.4G)

| Table 20. The Wireless, Basic Settings Screen (2.4G)                                                                     |                                                                                                    |  |
|----------------------------------------------------------------------------------------------------|----------------------------------------------------------------------------------------------------|--|
| Basic Settings                                                                                                    |                                                                                                    |  |
| Wireless Enabled                                                                                                    | Use this field to turn the 2.4GHz wireless network on or off.                                                                                     |  |
|                                                                                                    | Select ON to enable the wireless network.                                                                                                    |  |
|                                                                                                    | Select OFF to disable the wireless network.                                                                                                    |  |
| Wireless Mode                                                                                                    | Select the type of 2.4GHz wireless network that you want to use:                                                                                  |  |
|                                                                                                    | ▶ <b>802.11 B/G Mixed</b> : use IEEE 802.11b and 802.11n                                                                                          |  |
|                                                                                                    | ▶ <b>802.11 11N Only</b> : use IEEE 802.11n                                                                                                    |  |
|                                                                                                    | <ul> <li>802.11 B/G/N Mixed: use IEEE 802.11b, 802.11g<br/>and 802.11n</li> </ul>                                                                 |  |
|                                                                                                    | ▶ <b>802.11 G/N Mixed</b> : use IEEE 802.11g and 802.11n                                                                                          |  |
|                                                                                                    | NOTE: Only wireless clients that support the network protocol you select can connect to the wireless network. If in doubt, use 11B/G/N (default). |  |
| Wireless Channel                                                                                                    | Select the 2.4GHz wireless channel that you want to use, or select <b>Auto</b> to have the CGN3 select the optimum channel to use.                |  |
|                                                                                                    | NOTE: Use the <b>Auto</b> setting unless you have a specific reason to do otherwise.                                                              |  |
| WPS Enabled                                                                                                    | Use this field to turn Wifi Protected Setup (WPS) on or off on the 2.4GHz network.                                                                |  |
|                                                                                                    | ➤ Select <b>ON</b> to enable WPS.                                                                                                    |  |
|                                                                                                    | Deselect OFF to disable WPS.                                                                                                    |  |
| WPS AP Pin                                                                                                    | This field displays the Wifi Protected Setup (WPS) access point key for the 2.4GHz network.                                                       |  |
| Multiple SSID Settings                                                                                                   |                                                                                                    |  |
| NOTE: The CGN3 supports up to 3 SSIDs. If your service provider enabled multiple SSIDs, you will see their details here. |                                                                                                    |  |
| Primary SSID                                                                                                    | Click this to view settings for the main 2.4GHz SSID.                                                                                             |  |
|                                                                                                    |                                                                                                    |  |

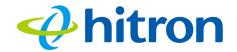

Table 20: The Wireless: Basic Settings Screen (2.4G) (continued)

|                | Enter the name that you want to use for this SSID. This is the name that identifies your network, and to which wireless clients connect.  NOTE: It is suggested that you change the SSID from its default, for security reasons. |
|----------------|----------------------------------------------------------------------------------------------------|
| Enable         | Use this field to enable or disable the SSID.  Select <b>ON</b> to enable the SSID.                                                                                                    |
|                | Deselect <b>OFF</b> to disable the SSID.                                                                                                    |
| Broadcast SSID | Use this field to make this SSID visible or invisible to other wireless devices.                                                                                                    |
|                | Select ON if you want your network name (SSID) to<br>be public. Anyone with a wireless device in the<br>coverage area can discover the SSID, and attempt<br>to connect to the network.                                           |
|                | Select OFF if you do not want the CGN3 to<br>broadcast the network name (SSID) to all wireless<br>devices in the coverage area. Anyone who wants<br>to connect to the network must know the SSID.                                |
| WMM (QoS)      | Use this field to apply Wifi MultiMedia (WMM) Quality of Service (QoS) settings to this SSID.                                                                                                    |
|                | <ul><li>Select ON to enable WMM QoS on this SSID.</li><li>Select OFF to disable WMM QoS on this SSID.</li></ul>                                                                                                    |
| Save Changes   | Click this to save your changes to the fields in this screen.                                                                                                    |
| Cancel         | Click this to return the fields in this screen to their last-saved values without saving your changes.                                                                                                    |
| Help           | Click this to see information about the fields in this screen.                                                                                                    |

# 5.2.2 5G Settings

Use this screen to configure the CGN3's 5GHz wireless network.

Click **Wireless** > **Basic Settings**, then click the **5G** tab. The following screen displays.

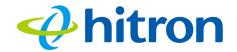

Figure 23: The Wireless: Basic Settings Screen (5G)

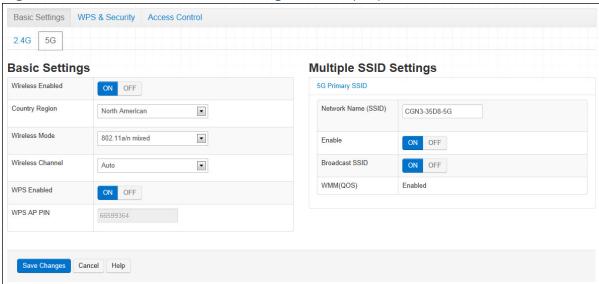

Table 21: The Wireless: Basic Settings Screen (5G)

| Basic Settings   |                                                                                                    |
|------------------|----------------------------------------------------------------------------------------------------|
| Wireless Enabled | Use this field to turn the 5GHz wireless network on or off.                                                   |
|                  | ➤ Select <b>ON</b> to enable the wireless network.                                                            |
|                  | Select OFF to disable the wireless network.                                                                   |
| Country Region   | Use this field to select the part of the world in which the CGN3 is operating.                                |
| Wireless Mode    | Select the type of 5GHz wireless network that you want to use:                                                |
|                  | ▶ <b>802.11n 5g</b> : use IEEE 802.11n 5GHz.                                                                  |
|                  | NOTE: At the time of writing IEEE 802.11n is the only 5GHz network type available.                            |
|                  | NOTE: Only wireless clients that support the network protocol you select can connect to the wireless network. |

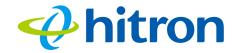

Table 21: The Wireless: Basic Settings Screen (5G) (continued)

| Wireless Channel       | Select the 5GHz wireless channel that you want to use,                                                                                                    |
|------------------------|----------------------------------------------------------------------------------------------------|
| VVIII EI ESS CITATITIE | or select the 3GHz wheless channel that you want to use, or select <b>Auto</b> to have the CGN3 select the optimum channel to use.                                                                |
|                        | NOTE: Use the <b>Auto</b> setting unless you have a specific reason to do otherwise.                                                                                                    |
| WPS Enabled            | Use this field to turn Wifi Protected Setup (WPS) on or off on the 5GHz network.                                                                                                    |
|                        | ▶ Select <b>ON</b> to enable WPS.                                                                                                    |
|                        | Deselect OFF to disable WPS.                                                                                                    |
| WPS AP Pin             | This field displays the Wifi Protected Setup (WPS) access point key for the 5GHz network.                                                                                                    |
| Multiple SSID Settings |                                                                                                    |
| Primary SSID           | Click this to view settings for the main 5GHz SSID.                                                                                                    |
| Network Name (SSID)    | Enter the name that you want to use for this SSID. This is the name that identifies your network, and to which wireless clients connect.                                                          |
|                        | NOTE: It is suggested that you change the SSID from its default, for security reasons.                                                                                                    |
| Enable                 | Use this field to enable or disable the SSID.                                                                                                    |
|                        | ▶ Select <b>ON</b> to enable the SSID.                                                                                                    |
|                        | Deselect <b>OFF</b> to disable the SSID.                                                                                                    |
| Broadcast SSID         | Use this field to make this SSID visible or invisible to other wireless devices.                                                                                                    |
|                        | Select ON if you want your network name (SSID) to<br>be public. Anyone with a wireless device in the<br>coverage area can discover the SSID, and attempt<br>to connect to the network.            |
|                        | Select OFF if you do not want the CGN3 to<br>broadcast the network name (SSID) to all wireless<br>devices in the coverage area. Anyone who wants<br>to connect to the network must know the SSID. |

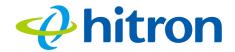

Table 21: The Wireless: Basic Settings Screen (5G) (continued)

| WMM (QoS)    | Use this field to apply Wifi MultiMedia (WMM) Quality of Service (QoS) settings to this SSID.              |
|--------------|----------------------------------------------------------------------------------------------------|
|              | ▶ Select <b>ON</b> to enable WMM QoS on this SSID.                                                         |
|              | Select OFF to disable WMM QoS on this SSID.                                                                |
| Save Changes | Click this to save your changes to the fields in this screen.                                              |
| Cancel       | Click this to return the fields in this screen to their last-<br>saved values without saving your changes. |
| Help         | Click this to see information about the fields in this screen.                                             |

# 5.3 The Wireless: WPS & Security Screen

Use this screen to configure your CGN3's 2.4GHz and 5GHz wireless networks' authentication and encryption, and manage Wifi Protected Setup (WPS).

NOTE: It is strongly recommended that you set up security on your network; otherwise, anyone in the radio coverage area can access your network.

Click Wireless > WPS & Security. The following screen displays.

Figure 24: The Wireless: WPS & Security Screen

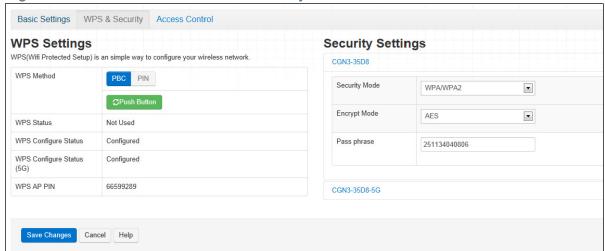

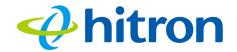

Table 22: The Wireless: WPS & Security Screen

| WPS Settings                 |                                                                                                    |  |
|------------------------------|----------------------------------------------------------------------------------------------------|--|
| WPS Method                   | Use these buttons to run Wifi Protected Setup (WPS):                                                                                                    |  |
|                              | Click the PBC button and then Push Button to begin<br>the Push-Button Configuration process. You must<br>then press the PBC button on your client wireless<br>devices within two minutes in order to register them<br>on your wireless network. |  |
|                              | Click the PIN button to begin the PIN configuration<br>process. In the screen that displays, enter the WPS<br>PIN that you want to use for the CGN3, or the WPS<br>PIN of the client device you want to add to the<br>network.                  |  |
| WPS Status                   | This displays whether or not the CGN3 is using Wifi Protected Setup.                                                                                                    |  |
| WPS Configure<br>Status      | This displays the Wifi Protected Setup configuration for the 2.4GHz wireless network.                                                                                                    |  |
| WPS Configure<br>Status (5G) | This displays the Wifi Protected Setup configuration for the 2.4GHz wireless network.                                                                                                    |  |
| WPS AP PIN                   | This displays the Wifi Protected Setup Access Point password. When you use the WPS PIN method, this is the password you should enter in the other devices on the network.                                                                       |  |
| Security Settings            |                                                                                                    |  |
| (SSID)                       | Your CGN3 has multiple SSIDs. Click the SSID you wish to configure to see its security fields.                                                                                                    |  |

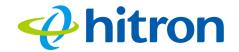

Table 22: The Wireless: WPS & Security Screen (continued)

| Table 22. The Wireless. V | VF3 & Security Screen (Continued)                                                                                                    |
|---------------------------|----------------------------------------------------------------------------------------------------|
| Security Mode             | Select the type of security that you want to use.                                                                                                    |
|                           | Select Open to use no security. Anyone in the<br>coverage area can enter your network.                                                                                                    |
|                           | Select WEP to use the Wired Equivalent Privacy<br>security protocol.                                                                                                    |
|                           | <ul> <li>Select WPA to use the WiFi Protected Access<br/>(Personal) security protocol.</li> </ul>                                                                                                    |
|                           | Select WPA2 to use the WiFi Protected Access 2<br>(Personal) security protocol.                                                                                                    |
|                           | Select WPA/WPA2 to use both the WPA and the<br>WPA2 security protocols; clients that support WPA2<br>connect using this protocol, whereas those that<br>support only WPA connect using this protocol.                                         |
|                           | NOTE: Due to inherent security vulnerabilities, it is suggested that you use <b>WEP</b> only if it is the only security protocol your wireless clients support. Under almost all circumstances, you should use one of the <b>WPA</b> options. |
| Encrypt Mode              | Select the type of encryption you want to use. The options that display depend on the <b>Security Mode</b> you selected.                                                                                                    |
|                           | WEP:                                                                                                    |
|                           | Select WEP64 to use a ten-digit security key.                                                                                                    |
|                           | Select WEP128 to use a twenty-six-digit security<br>key.                                                                                                    |
|                           | WPA, WPA2 and WPA/WPA2:                                                                                                    |
|                           | Select <b>TKIP</b> to use the Temporal Key Integrity<br>Protocol.                                                                                                    |
|                           | Select AES to use the Advanced Encryption<br>Standard.                                                                                                    |
|                           | Select TKIP/AES to allow clients using either<br>encryption type to connect to the CGN3.                                                                                                    |

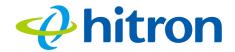

Table 22: The Wireless: WPS & Security Screen (continued)

| Pass Phrase  | Enter the security key or password that you want to use for your wireless network. You will need to enter this key into your wireless clients in order to allow them to connect to the network. |
|--------------|----------------------------------------------------------------------------------------------------|
| Save Changes | Click this to save your changes to the fields in this screen.                                                                                                    |
| Cancel       | Click this to return the fields in this screen to their last-<br>saved values without saving your changes.                                                                                      |
| Help         | Click this to see information about the fields in this screen.                                                                                                    |

#### 5.4 The Wireless: Access Control Screen

Use this screen to configure Media Access Control (MAC) address filtering on the wireless network.

NOTE: To configure MAC address filtering on the wired LAN, see The Device Filter Screen on page 90.

You can set the CGN3 to allow only certain devices to access the CGN3 and the network wirelessly, or to deny certain devices access.

Click **Wireless** > **Access Control**. The following screen displays.

Figure 25: The Wireless: Wireless Access Control Screen

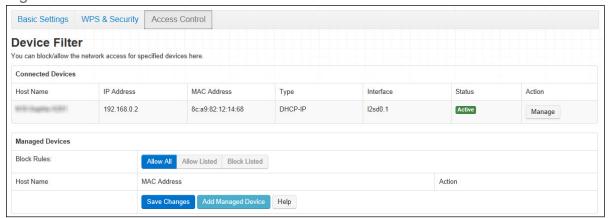

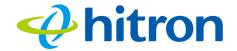

The following table describes the labels in this screen.

Table 23: The Wireless: Access Control Screen

| Connected Devices | CCC33 CONTROL CCICCII                                                                                                    |
|-------------------|----------------------------------------------------------------------------------------------------|
|                   |                                                                                                    |
| Host Name         | This displays the name of each network device that has connected to the CGN3 on the wireless network.                                                                                       |
| IP Address        | This displays the IP address of each network device that has connected to the CGN3 on the wireless network.                                                                                 |
| MAC Address       | This displays the MAC address of each network device that has connected to the CGN3 on the wireless network.                                                                                |
| Туре              | This displays whether the device's IP address was assigned by DHCP ( <b>DHCP-IP</b> ), or <b>self-assigned</b> .                                                                            |
| Interface         | This displays the name of the interface on which the relevant device is connected.                                                                                                    |
| Action            | Click <b>Manage</b> to make changes to the device's filtering status; see Adding or Editing a Wireless Device Filter Rule on page 74 for information on the screen that displays.           |
| Managed Devices   |                                                                                                    |
| Block Rules       | Use these buttons to control the action to be taken for the devices listed:                                                                                                    |
|                   | Select Allow All to ignore the Devices list and let<br>all devices connect wirelessly to the CGN3.                                                                                          |
|                   | Select Allow to permit only devices you added to<br>the Devices list to access the CGN3 and the<br>network wirelessly. All other devices are denied<br>access.                              |
|                   | Select <b>Deny</b> to permit all devices except those you<br>added to the <b>Devices</b> list to access the CGN3 and<br>the network wirelessly. The specified devices are<br>denied access. |

#### 5.4.1 Adding or Editing a Wireless Device Filter Rule

To add or edit an wireless device filter, locate the device in the **Wireless > Access Control** screen and click its **Manage** button.

The following screen displays.

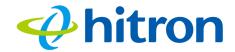

Figure 26: The Wireless: Access Control Add/Edit Screen

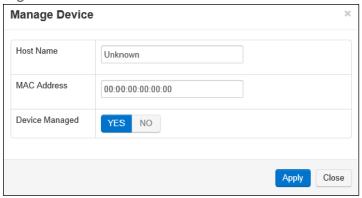

Table 24: The Wireless: Access Control Add/Edit Screen

| Host Name      | This field displays the name of the wireless device.                                                                                                    |
|----------------|----------------------------------------------------------------------------------------------------|
| MAC Address    | This field displays the device's MAC (Media Access Control) address.                                                                                       |
| Device Managed | Use this field to define whether the device should have its access privileges filtered or not.  Click <b>Yes</b> to filter the device's access privileges. |
|                | <ul> <li>Click No not to filter the device's access privileges.</li> </ul>                                                                                 |
| Apply          | Click this to save your changes to the fields in this screen.                                                                                              |
| Close          | Click this to return to the Wireless Access Control screen without saving your changes to the rule.                                                        |

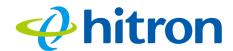

# 6

## Admin

This chapter describes the screens that display when you click **Admin** in the toolbar. It contains the following sections:

- Admin Overview on page 76
- ▶ The Admin: Management Screen on page 77
- ▶ The Admin: Diagnostics Screen on page 78
- ▶ The Admin: Backup Screen on page 79

#### 6.1 Admin Overview

This section describes some of the concepts related to the **Admin** screens.

#### 6.1.1 Debugging (Ping and Traceroute)

The CGN3 provides a couple of tools to allow you to perform network diagnostics on the LAN:

Ping: this tool allows you to enter an IP address and see if a computer (or other network device) responds with that address on the network. The name comes from the pulse that submarine SONAR emits when scanning for underwater objects, since the process is rather similar. You can use this tool to see if an IP address is in use, or to discover if a device (whose IP address you know) is working properly.

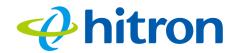

Traceroute: this tool allows you to see the route taken by data packets to get from the CGN3 to the destination you specify. You can use this tool to solve routing problems, or identify firewalls that may be blocking your access to a computer or service.

#### 6.2 The Admin: Management Screen

Use this screen to make changes to the CGN3's login credentials (username and password).

NOTE: If you forget your password, you will need to reset the CGN3 to its factory defaults.

Click **Admin > Management**. The following screen displays.

Figure 27: The Admin: Management Screen

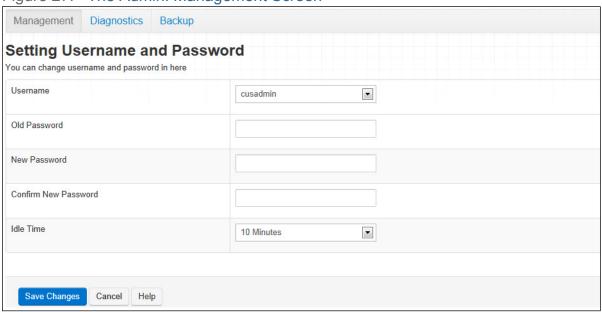

Table 25: The Admin: Management Screen

| Username     | If your CGN3 supports multiple user accounts, select the account you want to modify from the list. |
|--------------|----------------------------------------------------------------------------------------------------|
| Old Password | Enter the password with which you currently log into the CGN3 for this account.                    |

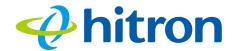

Table 25: The Admin: Management Screen (continued)

| New Password Confirm New Password | Enter and re-enter the password you want to use to log into the CGN3 for this account.                 |  |
|-----------------------------------|----------------------------------------------------------------------------------------------------|--|
| Idle Time                         | Use this to set your CGN3's idle time                                                                  |  |
| Save Changes                      | Click this to save your changes to the fields in this screen.                                          |  |
| Cancel                            | Click this to return the fields in this screen to their last-saved values without saving your changes. |  |
| Help                              | Click this to see information about the fields in this screen.                                         |  |

#### 6.3 The Admin: Diagnostics Screen

Use this screen to perform ping and traceroute tests on IP addresses or URLs.

Click **Admin > Diagnostics**. The following screen displays.

Figure 28: The Admin: Diagnostics Screen

| Management                              | Diagnostics | Backup                  |      |            |
|-----------------------------------------|-------------|-------------------------|------|------------|
| <b>Diagnostic</b><br>You can diagnose y |             | ng and traceroute here. |      |            |
| Destination (IP or                      | domain)     | 0.0.0.0                 | ping | traceroute |
| Result:                                 |             |                         |      |            |

Table 26: The Admin: Diagnostics Screen

| Destination (IP or Domain) | Enter the IP address or URL that you want to test.                |
|----------------------------|-------------------------------------------------------------------|
| Ping                       | Select the type of test that you want to run on the               |
| Traceroute                 | <b>Destination</b> that you specified.                            |
| Result                     | This field displays a report of the test most recently performed. |
| Apply                      | Click this to save your changes to the fields in this screen.     |

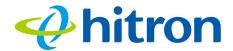

Table 26: The Admin: Diagnostics Screen (continued)

| Cancel | Click this to return the fields in this screen to their last-<br>saved values without saving your changes. |
|--------|----------------------------------------------------------------------------------------------------|
| Help   | Click this to see information about the fields in this screen.                                             |

#### 6.4 The Admin: Backup Screen

Use this screen to back up your CGN3's settings to your computer, to load settings from a backup you created earlier, to reboot your CGN3, or to return it to its factory default settings.

Click **Admin** > **Backup**. The following screen displays.

Figure 29: The Admin: Backup Screen

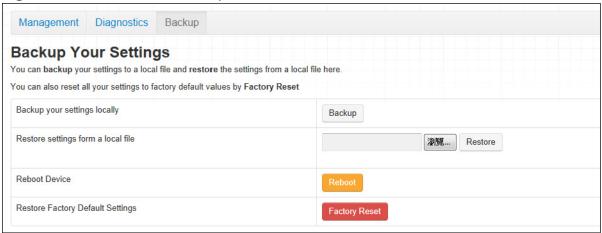

Table 27: The Admin: Backup Screen

| Back Up Your Settings<br>Locally   | Click this to create a backup of all your CGN3's settings on your computer.                                                        |
|------------------------------------|----------------------------------------------------------------------------------------------------|
| Restore Settings From a Local File | Use these fields to return your CGN3's settings to those specified in a backup that you created earlier.                           |
|                                    | Click <b>Browse</b> to select a backup, then click <b>Restore</b> to return your CGN3's settings to those specified in the backup. |

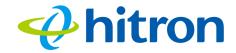

#### Table 27: The Admin: Backup Screen (continued)

| Reboot Device                    | Click <b>Reboot</b> to restart your CGN3.                                              |
|----------------------------------|----------------------------------------------------------------------------------------|
| Restore Factory Default Settings | Click <b>Factory</b> to return your CGN3 to its factory default settings.              |
|                                  | When you do this, all your user-configured settings are lost, and cannot be retrieved. |

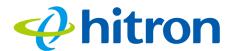

# 7 Security

This chapter describes the screens that display when you click **Security** in the toolbar. It contains the following sections:

- Security Overview on page 81
- ▶ The Firewall Screen on page 82
- ▶ The Service Filter Screen on page 85
- ▶ The Device Filter Screen on page 90
- ▶ The Keyword Filter Screen on page 94
- ▶ The Logs Screen on page 96

#### 7.1 Security Overview

This section describes some of the concepts related to the **Security** screens.

#### 7.1.1 Firewall

The term "firewall" comes from a construction technique designed to prevent the spread of fire from one room to another. Similarly, your CGN3's firewall prevents intrusion attempts and other undesirable activity originating from the WAN, keeping the computers on your LAN safe. You can also use filtering techniques to specify the computers and other devices you want to allow on the LAN, and prevent certain traffic from going from the LAN to the WAN.

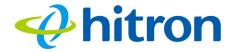

#### 7.1.2 Intrusion detection system

An intrusion detection system monitors network activity, looking for policy violations, and malicious or suspicious activity. The CGN3's intrusion detection system logs all such activity to the **Security** > **Logs** screen.

#### 7.1.3 Device Filtering

Every networking device has a unique Media Access Control (MAC) address that uniquely identifies it on the network. When you enable MAC address filtering on the CGN3's firewall, you can set up a list of devices, identified by their MAC addresses, and then specify whether you want to:

Deny the devices on the list access to the CGN3 and the network (in which case all other devices can access the network)

or

Allow the devices on the list to access the network (in which case no other devices can access the network).

#### 7.1.4 Service Filtering

Service filtering is a way of preventing users on the LAN from connecting with devices on the WAN via specific services, protocols or applications. It achieves this by permitting or denying traffic from the LAN to pass to the WAN, based on the target port.

#### 7.2 The Firewall Screen

Use this screen to turn firewall features on or off and to allow or permit certain applications and protocols. You can select the level of firewall protection from predefined options, or create a custom protection profile.

NOTE: To block specific ports, use the Service Filter screen (see The Service Filter Screen on page 85).

Click **Security** > **Firewall**. The following screen displays.

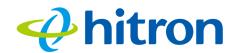

Figure 30: The Security: Firewall Screen

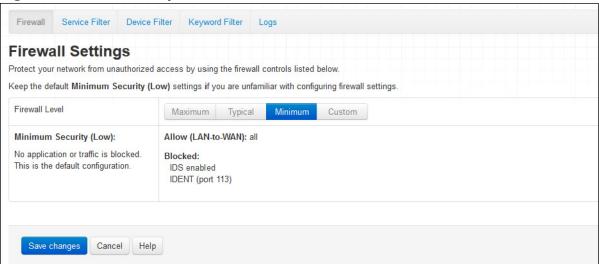

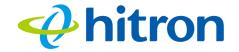

Table 28: The Security: Firewall Screen

| Firewall Level   | Select the level of firewall protection that you want to                                                                                                    |  |
|------------------|----------------------------------------------------------------------------------------------------|--|
|                  | apply to your LAN. Details about the protection level display beneath the buttons.                                                                                                    |  |
| (Security Level) | These fields describe the specific protocols and applications that are permitted or denied by the firewall security level you select.                                                        |  |
|                  | When you select <b>Custom</b> in the <b>Firewall Level</b> field, additional fields display that allow you to toggle specific features on or off:                                            |  |
|                  | <ul> <li>Entire Firewall: select ON to enable firewall<br/>security protection, or select OFF to disable it (not<br/>recommended).</li> </ul>                                                |  |
|                  | <ul> <li>HTTP: use this field to Allow or Deny HyperText<br/>Transfer Protocol traffic.</li> </ul>                                                                                           |  |
|                  | ICMP: use this field to Allow or Deny Internet<br>Control Message Protocol traffic.                                                                                                    |  |
|                  | Multicast: use this field to Allow or Deny multicast<br>traffic (sent to multiple devices at once).                                                                                          |  |
|                  | P2P: use this field to Allow or Deny peer-to-peer<br>traffic (such as BitTorrent).                                                                                                    |  |
|                  | Ident: use this field to Allow or Deny Identification<br>protocol traffic. The Identification protocol allows<br>remote hosts to request identifying information<br>about users of a device. |  |
| Save Changes     | Click this to save your changes to the fields in this screen.                                                                                                    |  |
| Cancel           | Click this to return the fields in this screen to their last-<br>saved values without saving your changes.                                                                                   |  |
| Help             | Click this to see information about the fields in this screen.                                                                                                    |  |

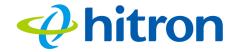

#### 7.3 The Service Filter Screen

Use this screen to configure service filtering. You can turn service filtering on or off and configure new and existing service filtering rules.

Click **Security > Service Filter**. The following screen displays.

Figure 31: The Security: Service Filter Screen

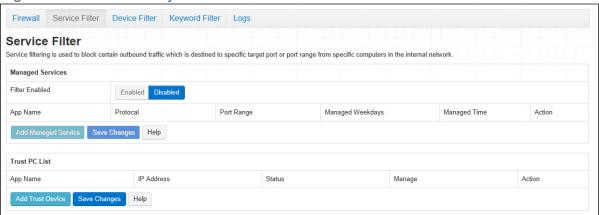

Table 29: The Security: Service Filter Screen

| Managed Services |                                                                                     |
|------------------|-------------------------------------------------------------------------------------|
| Filter Enabled   | Use this field to turn service filtering on or off.                                 |
|                  | Select Enabled to turn service filtering on.                                        |
|                  | Select <b>Disabled</b> to turn service filtering off.                               |
| App Name         | This displays the name you assigned to the filtering rule when you created it.      |
| Protocol         | This field displays the protocol or protocols to which this filtering rule applies: |
|                  | ➤ Transmission Control Protocol ( <b>TCP</b> )                                      |
|                  | ▶ User Datagram Protocol ( <b>UDP</b> )                                             |
| Port Range       | This displays the start and end port for which this filtering rule applies.         |
| Managed Weekdays | This displays the days of the week on which this rule applies.                      |

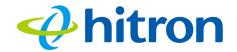

Table 29: The Security: Service Filter Screen (continued)

|                     | (                                                                                                    |
|---------------------|----------------------------------------------------------------------------------------------------|
| Managed Time        | This displays the start ( <b>From</b> ) and end ( <b>To</b> ) of the time period during which this rule applies, on the specified <b>Managed Weekdays</b> . |
| Action              | Click <b>Manage</b> to make changes to a filtering rule (see Adding or Editing a Service Filter Rule on page 86).                                           |
| Add Managed Service | Click this to add a new service filtering rule (see Adding or Editing a Service Filter Rule on page 86).                                                    |
| Save Changes        | Click this to save your changes to the fields in this screen.                                                                                               |
| Help                | Click this to see information about the fields in this screen.                                                                                              |
| Trust PC List       |                                                                                                    |
| App Name            | This displays the name of the trust device connected.                                                                                                    |
| IP Address          | This displays the IP address of the trust network device connected.                                                                                         |
| Status              | This displays whether or not the service filter rule is enabled to the trust device connected.                                                              |
| Manage              | Click <b>Manage</b> to make changes to the trust device's service filter status (see Adding or Editing a Trust PC List on page 89).                         |
| Action              | Click <b>Delete</b> to remove the existing trust device from the list.                                                                                      |
| Add Trust Device    | Click this to add a new Trust Device. (see Adding or Editing a Trust PC List on page 89).                                                                   |
| Save Changes        | Click this to save your changes to the fields in this screen.                                                                                               |
| Help                | Click this to see information about the fields in this screen.                                                                                              |
|                     |                                                                                                    |

#### 7.3.1 Adding or Editing a Service Filter Rule

- ▶ To add a new service filter rule, click Add Managed Service in the Security > Service Filter screen.
- ► To edit an existing service filter rule, locate the rule in the **Security** > **Service Filter** screen and click its **Manage** button.

NOTE: Ensure that **Enabled** is selected in the **Security** > **Service Filter** screen in order to add or edit service filtering rules.

The following screen displays.

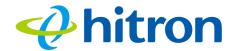

Figure 32: The Security: Service Filter Add/Edit Screen

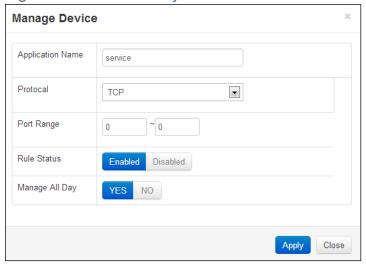

Table 30: The Security: Service Filter Add/Edit Screen

| Application Name | Enter a name for the application for which you want to create the rule.  NOTE: This name is arbitrary, and does not affect functionality in any way. |
|------------------|----------------------------------------------------------------------------------------------------|
| Protocol         | Use this field to specify whether the CGN3 should filter via:                                                                                        |
|                  | ➤ Transmission Control Protocol ( <b>TCP</b> )                                                                                                    |
|                  | ▶ User Datagram Protocol ( <b>UDP</b> )                                                                                                    |
|                  | NOTE: If in doubt, leave this field at its default ( <b>TCP</b> ).                                                                                   |
| Port Range       | Use these fields to specify the start and end port for which this filtering rule applies. These are the ports to which traffic will be blocked.      |
|                  | Enter the start port number in the first field, and the end port number in the second field.                                                         |
|                  | To specify only a single port, enter its number in both fields.                                                                                      |

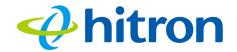

Table 30: The Security: Service Filter Add/Edit Screen

| Rule Status    | Use this field to select whether the filtering rule should be active or not.                                                                                                    |
|----------------|----------------------------------------------------------------------------------------------------|
|                | Select Enabled to activate the rule. Matching traffic<br>will be blocked.                                                                                                    |
|                | Select <b>Disabled</b> to deactivate the rule. Matching traffic will not be blocked.                                                                                                    |
| Manage All Day | Use this field to specify whether the filtering rule should apply on all days of the week, at all times, or whether the rule should be applied only at certain times.                                                                                                    |
|                | Select YES to apply the rule at all times.                                                                                                    |
|                | Select NO to apply the rule only at certain times.<br>Additional fields display, allowing you to specify the<br>times at which the rule should be applied.                                                                                                    |
|                | Figure 33: Additional Service Filtering Options                                                                                                    |
|                | Managed<br>Weekdays  Sun Mon Tue Wed Thu Fri Sat                                                                                                    |
|                | Manage Time Start From 0 : 00 To 23 : 59                                                                                                    |
|                | Use the <b>Managed Weekdays</b> fields to specify the days on which the rule should be applied. A red background indicates that the rule will be applied (traffic will be blocked), and a green background indicates that the rule will not be applied (traffic will not be blocked). Click a day to toggle the rule on or off for the relevant day. |
|                | Use the <b>Manage Time Start</b> fields to specify the period during which the rule should be applied. Enter the start time in the <b>From</b> fields, using twenty-four hour notation, and enter the end time in the <b>To</b> fields.                                                                                                    |
| Apply          | Click this to save your changes to the fields in this screen.                                                                                                    |
| Close          | Click this to return to the <b>Service Filter</b> screen without saving your changes to the rule.                                                                                                    |

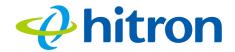

#### 7.3.2 Adding or Editing a Trust PC List

- To add a new trust PC to the list, click Add Trust Device in the Security > Service Filter screen.
- ➤ To edit an existing trust PC in the list, locate the device in the Security > Service Filter screen and click its Manage button.

NOTE: NOTE: Ensure that **Enabled** is selected in the **Security** > **Service Filter** screen in order to add or edit a trust PC.

The following screen displays.

Figure 34: The Security: Service Filter > Trust PC List Add/Edit Screen

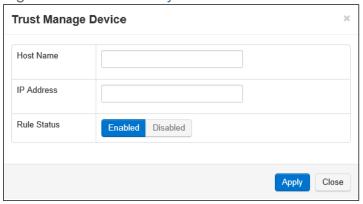

Table 31: The Security: Service Filter Add/Edit Trust Manage Device Screen

| Host Name   | This displays the name of each network device connected.                             |
|-------------|--------------------------------------------------------------------------------------|
| IP Address  | This displays the IP address of each network device connected.                       |
| Rule Status | Use this field to select whether the filtering rule should be active or not.         |
|             | Select Enabled to activate the rule. Matching traffic<br>will be blocked.            |
|             | Select <b>Disabled</b> to deactivate the rule. Matching traffic will not be blocked. |

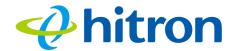

| Apply | Click this to save your changes to the fields in this screen.                                              |
|-------|----------------------------------------------------------------------------------------------------|
|       | Click this to return to the <b>Service Filter</b> screen without saving your changes to the trust PC list. |

#### 7.4 The Device Filter Screen

Use this screen to configure Media Access Control (MAC) address filtering on the LAN, and to configure IP filtering.

NOTE: To configure MAC address filtering on the wireless network, see The Wireless: Access Control Screen on page 73.

You can set the CGN3 to allow only certain devices to access the CGN3 and the network, or to deny certain devices access.

You can turn filtering on or off, and configure new and existing filtering rules.

Click **Security > Device Filter**. The following screen displays.

Figure 35: The Security: Device Filter Screen

| Device Filter            |                               |                        |         |           |          |        |
|--------------------------|-------------------------------|------------------------|---------|-----------|----------|--------|
| ou can block/allow the r | etwork access for specified d | evices here            |         |           |          |        |
| Connected Devices        |                               |                        |         |           |          |        |
| Host Name                | IP Address                    | MAC Address            | Туре    | Interface | Status   | Action |
| HE lights 539            | 192.168.0.2                   | 8c:a9:82:12:14:68      | DHCP-IP | 12sd0.1   | Active   | Manage |
|                          |                               |                        |         |           |          |        |
| Managed Devices          |                               |                        |         |           |          |        |
| Block Rules:             | Allow All All                 | ow Listed Block Listed |         |           |          |        |
| Host Name                | MAC Address                   | Managed W              | eekdays | Mana      | ged Time | Action |

Table 32: The Security: Device Filter Screen

| Connected Devices |                                                                     |
|-------------------|---------------------------------------------------------------------|
| Host Name         | This displays the name of each network device connected on the LAN. |

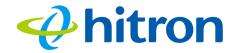

Table 32: The Security: Device Filter Screen (continued)

| Table 02. The decanty. D | evice i liter ourceri (continueu)                                                                                                    |  |
|--------------------------|----------------------------------------------------------------------------------------------------|--|
| IP Address               | This displays the IP address of each network device connected on the LAN.                                                                                                  |  |
| MAC Address              | This displays the Media Access Control (MAC) address of each network device connected on the LAN.                                                                          |  |
| Туре                     | This displays whether the device's IP address was assigned by DHCP ( <b>DHCP-IP</b> ), or <b>self-assigned</b> .                                                           |  |
| Interface                | This displays the name of the interface on which the relevant device is connected.                                                                                         |  |
| Action                   | Click <b>Manage</b> to make changes to the device's filtering status; see Adding or Editing a Managed Device on page 92 for information on the screen that displays.       |  |
| Managed Devices          |                                                                                                    |  |
| Block Rules              | Use these buttons to control the action to be taken for the devices listed:                                                                                                |  |
|                          | Select Allow All to ignore the Managed Devices<br>list and let all devices connect to the CGN3.                                                                            |  |
|                          | Select Allow to permit only devices you added to<br>the Managed Devices list to access the CGN3 and<br>the network. All other devices are denied access.                   |  |
|                          | Select Deny to permit all devices except those you<br>added to the Managed Devices list to access the<br>CGN3 and the network. The specified devices are<br>denied access. |  |
| Host Name                | This displays the name of each network device in the list.                                                                                                    |  |
| MAC Address              | This displays the Media Access Control (MAC) address of each network device in the list.                                                                                   |  |
| Managed Weekdays         | This displays the days of the week on which the device is managed.                                                                                                    |  |
| Managed Time             | This displays the start ( <b>From</b> ) and end ( <b>To</b> ) of the time period during which the device is managed, on the specified <b>Managed Weekdays</b> .            |  |
| Action                   | Click <b>Manage</b> to make changes to a filtering rule (see Adding or Editing a Managed Device on page 92).                                                               |  |
| Save Changes             | Click this to save your changes to the fields in this screen.                                                                                                    |  |
|                          |                                                                                                    |  |

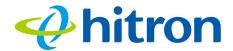

Table 32: The Security: Device Filter Screen (continued)

| Add Managed Device | Click this to add a new service filtering rule (see Adding or Editing a Managed Device on page 92). |
|--------------------|----------------------------------------------------------------------------------------------------|
| Help               | Click this to see information about the fields in this screen.                                      |

#### 7.4.1 Adding or Editing a Managed Device

- To add a new managed device, click Add Managed Device in the Security > Device Filter screen.
- To edit an existing managed device, locate the device in the **Security > Device**Filter screen and click its **Manage** button.

The following screen displays.

Figure 36: The Security: Device Filter Add/Edit Screen

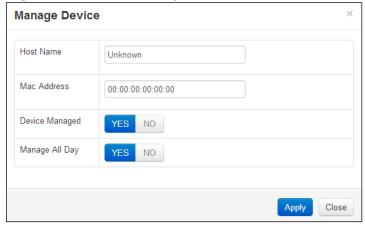

Table 33: The Security: Device Filter Add/Edit Screen

| Host Name   | If you are managing a device that already connected via<br>the LAN, this field displays the device's name.<br>Alternatively, if you are managing a device that is not<br>connected via the LAN, you can enter its name here if<br>you know it.                                      |
|-------------|----------------------------------------------------------------------------------------------------|
| MAC Address | If you are managing a device that already connected via<br>the LAN, this field displays the device's MAC (Media<br>Access Control) address. Alternatively, if you are<br>managing a device that is not connected via the LAN,<br>you can enter its MAC address here if you know it. |

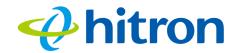

Table 33: The Security: Device Filter Add/Edit Screen

| Device Managed | Use this field to define whether the device should have its access privileges filtered or not.  Click <b>Yes</b> to filter the device's access privileges.                                                                                                    |
|----------------|----------------------------------------------------------------------------------------------------|
|                | Click <b>No</b> not to filter the device's access privileges.                                                                                                    |
|                | When a device is not being managed, the <b>Manage All Day</b> field, and related fields, do not display.                                                                                                    |
| Manage All Day | Use this field to specify whether the device should be managed on all days of the week, at all times, or whether the device should be managed only at certain times.                                                                                                    |
|                | Select YES to managed the device at all times.                                                                                                    |
|                | Select NO to managed the device only at certain<br>times. Additional fields display, allowing you to<br>specify the times at which the device should be<br>managed.                                                                                                    |
|                | Figure 37: Additional Service Filtering Options                                                                                                    |
|                | Managed<br>Weekdays Sun Mon Tue Wed Thu Fri Sat                                                                                                    |
|                | Manage Time Start From 0 : 00 To 23 : 59                                                                                                    |
|                | Use the <b>Managed Weekdays</b> fields to specify the days on which the device should be managed. A red background indicates that the device will be managed (access will be blocked), and a green background indicates that the device will not be managed (access will not be blocked). Click a day to toggle the rule on or off for the relevant day.  Use the <b>Manage Time Start</b> fields to specify the period during which the device should be managed. Enter the start time in the <b>From</b> fields, using twenty-four hour notation, and enter the end time in the <b>To</b> fields. |
| Apply          | Click this to save your changes to the fields in this screen.                                                                                                    |
| Close          | Click this to return to the <b>Device Filter</b> screen without saving your changes to the rule.                                                                                                    |

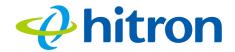

#### 7.5 The Keyword Filter Screen

Use this screen to block access from the LAN to websites whose URLs (Web addresses) and page content (text) contain certain keywords. You can create multiple keyword blocking rules, and set them to apply on certain days and at certain times.

Click **Security > Keyword Filter**. The following screen displays.

Figure 38: The Security: Keyword Filter Screen

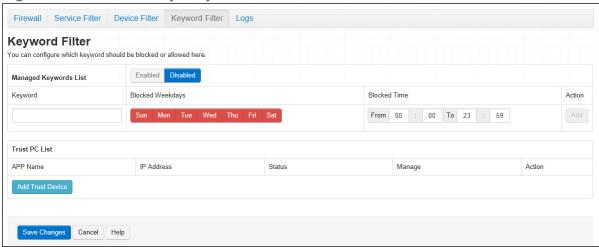

Table 34: The Security: Keyword Filter Screen

| Managed Keywords List | Use this field to turn keyword filtering on or off.  Select <b>Enabled</b> to turn keyword filtering on.                                                                                                    |
|-----------------------|----------------------------------------------------------------------------------------------------|
|                       | Select Disabled to turn keyword filtering off.                                                                                                    |
| Keyword               | Enter the keyword that you want to block. The CGN3 examines both the page's URL (Internet address) and its page content (text).                                                                                                    |
| Blocked Weekdays      | Use these fields to specify the times at which the keyword should be blocked. A red background indicates that the rule will be applied (access will be blocked), and a green background indicates that the device will not be applied (access will not be blocked). Click a day to toggle the rule on or off for the relevant day. |

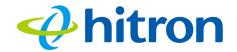

Table 34: The Security: Keyword Filter Screen (continued)

|                  | 7                                                                                                    |
|------------------|----------------------------------------------------------------------------------------------------|
| Blocked Time     | Use these fields to specify the period during which the rule should be applied. Enter the start time in the <b>From</b> fields, using twenty-four hour notation, and enter the end time in the <b>To</b> fields. |
| Action           | Click <b>Add</b> to create a new keyword blocking rule; a new row of fields display.                                                                                                    |
| Save Changes     | Click this to save your changes to the fields in this screen.                                                                                                    |
| Cancel           | Click this to return the fields in this screen to their last-<br>saved values without saving your changes.                                                                                                    |
| Help             | Click this to see information about the fields in this screen.                                                                                                    |
| Trust PC List    |                                                                                                    |
| App Name         | This displays the name of the trust device connected.                                                                                                    |
| IP Address       | This displays the IP address of the trust network device connected.                                                                                                    |
| Status           | This displays whether or not the keyword filter rule is enabled of the trust device connected.                                                                                                    |
| Manage           | Click <b>Manage</b> to make changes to the trust device's keyword filter status; see Adding or Editing a Trust PC List on page 95.                                                                               |
| Action           | Click to delete the existing trust device from the list.                                                                                                    |
| Add Trust Device | Click this to add a new Trust Device. (see Adding or Editing a Trust PC List on page 95).                                                                                                    |
| Save Changes     | Click this to save your changes to the fields in this screen.                                                                                                    |
| Cancel           | Click this to return the fields in this screen to their last-<br>saved values without saving your changes.                                                                                                    |
| Help             | Click this to see information about the fields in this screen.                                                                                                    |
|                  |                                                                                                    |

#### 7.5.1 Adding or Editing a Trust PC List

- ▶ To add a new trust PC to the list, click Add Trust Device in the Security > Keyword Filter screen.
- ► To edit an existing trust PC in the list, locate the device in the **Security** > **Keyword Filter** screen and click its **Manage** button.

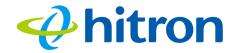

NOTE: Ensure that **Enabled** is selected in the **Security** > **Keyword Filter** screen in order to add or edit a trust PC.

The following screen displays.

Figure 39: Keyword Filter > Trust PC List Add/Edit Screen

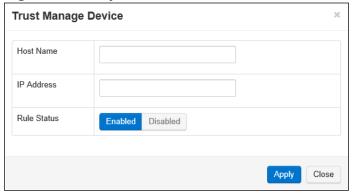

The following table describes the labels in this screen.

Table 35: The Security: Keyword Filter Add/Edit Trust Manage Device Screen

| Host Name   | This displays the name of each network device connected.                                                   |
|-------------|----------------------------------------------------------------------------------------------------|
| IP Address  | This displays the IP address of each network device connected.                                             |
| Rule Status | Use this field to select whether the filtering rule should be active or not.                               |
|             | Select Enabled to activate the rule. Matching traffic<br>will be blocked.                                  |
|             | Select <b>Disabled</b> to deactivate the rule. Matching traffic will not be blocked.                       |
| Apply       | Click this to save your changes to the fields in this screen.                                              |
| Close       | Click this to return to the <b>Keyword Filter</b> screen without saving your changes to the trust PC list. |

#### 7.6 The Logs Screen

Use this screen to view information about local firewall activity events.

Click **Security** > **Logs**. The following screen displays.

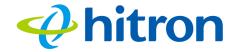

Figure 40: The Security: Logs Screen

| Firewall | Service I litter                | Device Filter | Keyword Filter | Logs  |
|----------|---------------------------------|---------------|----------------|-------|
|          | all Logs<br>events are displaye | ed here.      |                |       |
| No. 1    | īme                             | Type          | Priority       | Event |

Table 36: The Security: Logs Screen

| No.      | This displays the arbitrary, incremental index number assigned to the firewall event. |
|----------|---------------------------------------------------------------------------------------|
| Time     | This displays the date and time at which the firewall event occurred.                 |
| Туре     | This displays the nature of the firewall event.                                       |
| Priority | This displays the severity of the firewall event.                                     |
| Event    | This displays a description of the firewall event.                                    |

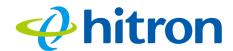

# 8

# Troubleshooting

Use this section to solve common problems with the CGN3 and your network. It contains the following sections:

- None of the LEDs Turn On on page 98
- One of the LEDs does not Display as Expected on page 99
- ▶ I Forgot the CGN3's IP Address on page 99
- ▶ I Forgot the CGN3's Admin Username or Password on page 99
- ▶ I Cannot Access the CGN3 or the Internet on page 100
- ▶ I Cannot Access the Internet and the DS and US LEDs Keep Blinking on page 100
- ▶ I Cannot Connect My Wireless Device on page 100

#### Problem: None of the LEDs Turn On

The CGN3 is not receiving power, or there is a fault with the device.

- 1 Ensure that you are using the correct power adaptor.
- Using a power adaptor other than the one that came with your CGN3 can damage the CGN3.
  - 2 Ensure that the power adaptor is connected to the CGN3 and the wall socket (or other power source) correctly.
  - 3 Ensure that the power source is functioning correctly. Replace any broken fuses or reset any tripped circuit breakers.

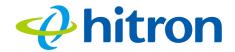

- 4 Disconnect and re-connect the power adaptor to the power source and the CGN3.
- 5 If none of the above steps solve the problem, consult your vendor.

#### Problem: One of the LEDs does not Display as Expected

- 1 Ensure that you understand the LED's normal behavior (see LEDs on page 18).
- 2 Ensure that the CGN3's hardware is connected correctly; see the Quick Installation Guide.
- 3 Disconnect and re-connect the power adaptor to the CGN3.
- 4 If none of the above steps solve the problem, consult your vendor.

#### **Problem: I Forgot the CGN3's IP Address**

- 1 The CGN3's default LAN IP address is 192.168.0.1.
- 2 You can locate the CGN3's GUI by entering the LAN domain suffix into your browser's address bar (on a computer connected to the LAN). The default LAN domain suffix is displayed in the Basic > LAN Setup screen's Domain Suffix field. See The LAN Setup Screen on page 49 for more information.
- 3 Depending on your operating system and your network, you may be able to find the CGN3's IP address by looking up your computer's default gateway. To do this on (most) Windows machines, click **Start** > **Run**, enter "cmd", and then enter "ipconfig". Get the IP address of the **Default Gateway**, and enter it in your browser's address bar.
- 4 If you still cannot access the CGN3, you need to reset the CGN3. See Resetting the CGN3 on page 25. All user-configured data is lost, and the CGN3 is returned to its default settings. If you previously backed-up a more recent version your CGN3's settings, you can now upload them to the CGN3; see The Admin: Backup Screen on page 79.

#### **Problem: I Forgot the CGN3's Admin Username or Password**

1 The default username is **admin**, and the default password is **password**.

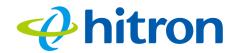

If the default username and password do not work, you need to reset the CGN3. See Resetting the CGN3 on page 25. All user-configured data is lost, and the CGN3 is returned to its default settings. If you previously backed-up a more recent version your CGN3's settings, you can now upload them to the CGN3; see The Admin: Backup Screen on page 79.

#### Problem: I Cannot Access the CGN3 or the Internet

- 1 Ensure that you are using the correct IP address for the CGN3.
- 2 Check your network's hardware connections, and that the CGN3's LEDs display correctly (see LEDs on page 18).
- 3 Make sure that your computer is on the same subnet as the CGN3; see IP Address Setup on page 22.
- 4 If you are attempting to connect over the wireless network, there may be a problem with the wireless connection. Connect via a **LAN** port instead.
- 5 If the above steps do not work, you need to reset the CGN3. See Resetting the CGN3 on page 25. All user-configured data is lost, and the CGN3 is returned to its default settings. If you previously backed-up a more recent version your CGN3's settings, you can now upload them to the CGN3; see The Admin: Backup Screen on page 79.
- 6 If the problem persists, contact your vendor.

## **Problem:** I Cannot Access the Internet and the DS and US LEDs Keep Blinking

Your service provider may have disabled your Internet access; check the **Status** > **DOCSIS WAN** screen's **Network Access** field (see The DOCSIS WAN Screen on page 42).

#### **Problem: I Cannot Connect My Wireless Device**

- 1 Ensure that your wireless client device is functioning properly, and is configured correctly. See the wireless client's documentation if unsure.
- 2 Ensure that the wireless client is within the CGN3's radio coverage area. Bear in mind that physical obstructions (walls, floors, trees, etc.) and electrical

#### Hitron CGN3 User's Guide

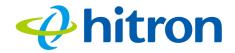

- interference (other radio transmitters, microwave ovens, etc) reduce your CGN3's signal quality and coverage area.
- 3 Ensure that the CGN3 and the wireless client are set to use the same wireless mode and SSID (see The Wireless: Basic Settings Screen on page 65) and security settings (see The Wireless: WPS & Security Screen on page 70).
- 4 Re-enter any security credentials (WEP keys, WPA(2)-PSK password, or WPS PIN).
- 5 If you are using WPS's PBC (push-button configuration) feature, ensure that you are pressing the button on the CGN3 and the button on the wireless client within 2 minutes of one another.

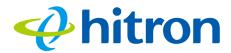

### Index

| Numbers<br>802.11b/g/n 15, 62                | clients, wireless 61 configuration file 38 connection status, cable 41 conventions, document 3 customer support 4 |
|----------------------------------------------|----------------------------------------------------------------------------------------------------|
| A                                            |                                                                                                    |
| access control 73 access logs 15             | D                                                                                                    |
| access point 14, 27, 49, 61, 76              | debugging 48, 76, 78                                                                                              |
| accounts, login 24                           | default 79                                                                                                    |
| address, IP Jacob 22                         | default IP address 22                                                                                             |
| address, IP, local 22<br>admin management 77 | default username and password 24                                                                                  |
| AP 14, 27, 49, 61, 76                        | defaults 79 De-Militarized Zone 49                                                                                |
| attached network devices 42                  | DHCP 15, 22, 36                                                                                                   |
|                                              | DHCP lease 37                                                                                                    |
|                                              | diagnostics 48, 76, 78                                                                                            |
|                                              | DMZ 49                                                                                                    |
| В                                            | DMZ De-Militarized Zone 15                                                                                        |
|                                              | DNS 48                                                                                                    |
| backup 79                                    | document conventions 3                                                                                            |
| backup and restore 15                        | Domain Name System 48 domain suffix 48                                                                            |
| bar, navigation 25                           | downstream transmission 38                                                                                        |
| buttons 15                                   | DS 20                                                                                                    |
|                                              |                                                                                                    |
| C                                            | E                                                                                                    |
|                                              | E                                                                                                    |
| cable connection 14, 27, 49, 61, 76          | ETH 20                                                                                                    |
| cable connection status 41                   | Ethernet 15                                                                                                    |
| cable modem 14 27 49 61 76                   |                                                                                                    |

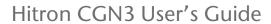

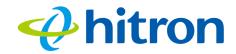

| Ethernet cables 17                           | intrusion detection 15, 82      |
|----------------------------------------------|---------------------------------|
| Ethernet port 22                             | IP address 22, 34, 48, 99       |
| event logging 15                             | IP address lease 37             |
|                                              | IP address renewal 37           |
|                                              | IP address setup 22             |
|                                              | IP address, default 22          |
| F                                            | IP address, format 34           |
| T                                            | IP address, local 22            |
|                                              | IP filtering 15                 |
| factory defaults 79                          | ISP 34                          |
| factory reset 17, 25                         |                                 |
| fast Ethernet 15                             |                                 |
| FDMA 39                                      |                                 |
| firewall logs 96                             | т                               |
| forwarding, port 15, 49                      | L                               |
| frequencies, cable 38                        |                                 |
| F-type RF connector 15                       | LAN 47, 61                      |
| 1-type IXI Connector 15                      | LAN 1~4 17                      |
|                                              |                                 |
|                                              | LAN setup 50                    |
|                                              | LEDs 18, 98, 100                |
| G                                            | lights 18                       |
|                                              | local IP address 22             |
|                                              | logging in 24                   |
| graphical user interface 14, 27, 33, 61, 76, | login accounts 24               |
| 81                                           | login screen 22                 |
| GUI 14, 24, 27, 33, 61, 76, 81               | logs, access 15                 |
| GUI overview 24                              |                                 |
|                                              |                                 |
|                                              |                                 |
|                                              | M                               |
| H                                            | 171                             |
|                                              |                                 |
|                                              | MAC address 37                  |
| hardware 15                                  | MAC address filtering 73        |
| host ID 34                                   | MAC filtering 15, 82            |
|                                              | main window 25                  |
|                                              | Media Access Control address 37 |
|                                              | MIMO 15                         |
| I                                            | modem 14, 27, 49, 61, 76        |
| 1                                            | modem status 41                 |
|                                              | modulation 39                   |
| IANA 34                                      | Multiple-In, Multiple-Out 15    |
| IEEE 802.11b/g/n 15, 62                      | manapio in, manapio out         |
| interface, user 14, 27, 33, 61, 76, 81       |                                 |

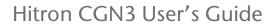

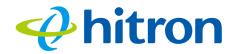

| N                                                                                                    | R                                                                                                    |
|----------------------------------------------------------------------------------------------------|----------------------------------------------------------------------------------------------------|
| navigation 25 navigation bar 25 network devices, attached 42 network diagnostics 48, 76 network number 34 | radio coverage 70 radio links 61 reboot 79 reset 17, 25 restore and backup 15 RF connector 15 RJ45 connectors 17 routing mode 35, 38, 47 |
| O                                                                                                    | rule, port forwarding 54                                                                                                    |
| overview, GUI 24                                                                                          |                                                                                                    |
|                                                                                                    | S                                                                                                    |
| P                                                                                                    | SCDMA 39<br>scheduled website blocking 15<br>security, wireless 15                                                                       |
| parental control 15                                                                                       | service filter 85                                                                                                    |
| password 27, 99                                                                                           | service set 62                                                                                                    |
| password and username 24                                                                                  | settings backup and restore 15                                                                                                    |
| PBC configuration 63                                                                                      | setup wizard 28                                                                                                    |
| PIN configuration 15, 63                                                                                  | SSID 62, 65                                                                                                    |
| ping 15, 48, 76, 78                                                                                       | Status 20                                                                                                    |
| port forwarding 15, 49, 52<br>port triggering 15, 55                                                      | status 42 status, cable connection 41                                                                                                    |
| port, Ethernet 22                                                                                         | subnet 22, 34, 48                                                                                                    |
| ports 15                                                                                                  | subnet, IP 22                                                                                                    |
| private IP address 35                                                                                     | summary 31                                                                                                    |
| push-button configuration 15                                                                              | support, customer 4                                                                                                    |
|                                                                                                    |                                                                                                    |
| Q                                                                                                    | T                                                                                                    |
| QAM 39                                                                                                    | TCP/IP 23                                                                                                    |
| QAM TCM 39                                                                                                | TDMA 39                                                                                                    |
| QoS 64                                                                                                    | traceroute 15, 48, 76, 78                                                                                                    |
| QPSK 39                                                                                                   | triggering, port 15, 55                                                                                                    |

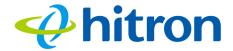

#### U

```
upstream transmission 38
US 20
user interface 14, 27, 33, 61, 76, 81
username 99
username and password 24
```

#### W

```
WAN 34
WAN connection 42
website blocking, scheduled 15
WEP 15, 63
Wifi MultiMedia 64
Wifi Protected Setup 15, 63
window, main 25
Windows XP 23
wired security 15
wireless access point 14, 27, 49, 61, 76
wireless clients 61
wireless connection 100
wireless networking standards 62
wireless security 15, 63
wireless security settings 70
wireless settings 30
wireless settings, basic 65
wireless status 44
WLAN 61
WMM 64
WPA2 64
WPA2-PSK 15, 63
WPA-PSK 15, 63
WPS 15, 63, 65
WPS PBC 17
```

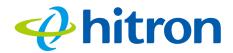

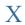

XP, Windows 23